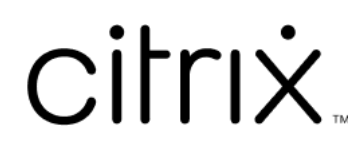

# **Citrix Workspace‑App für Linux**

# **Contents**

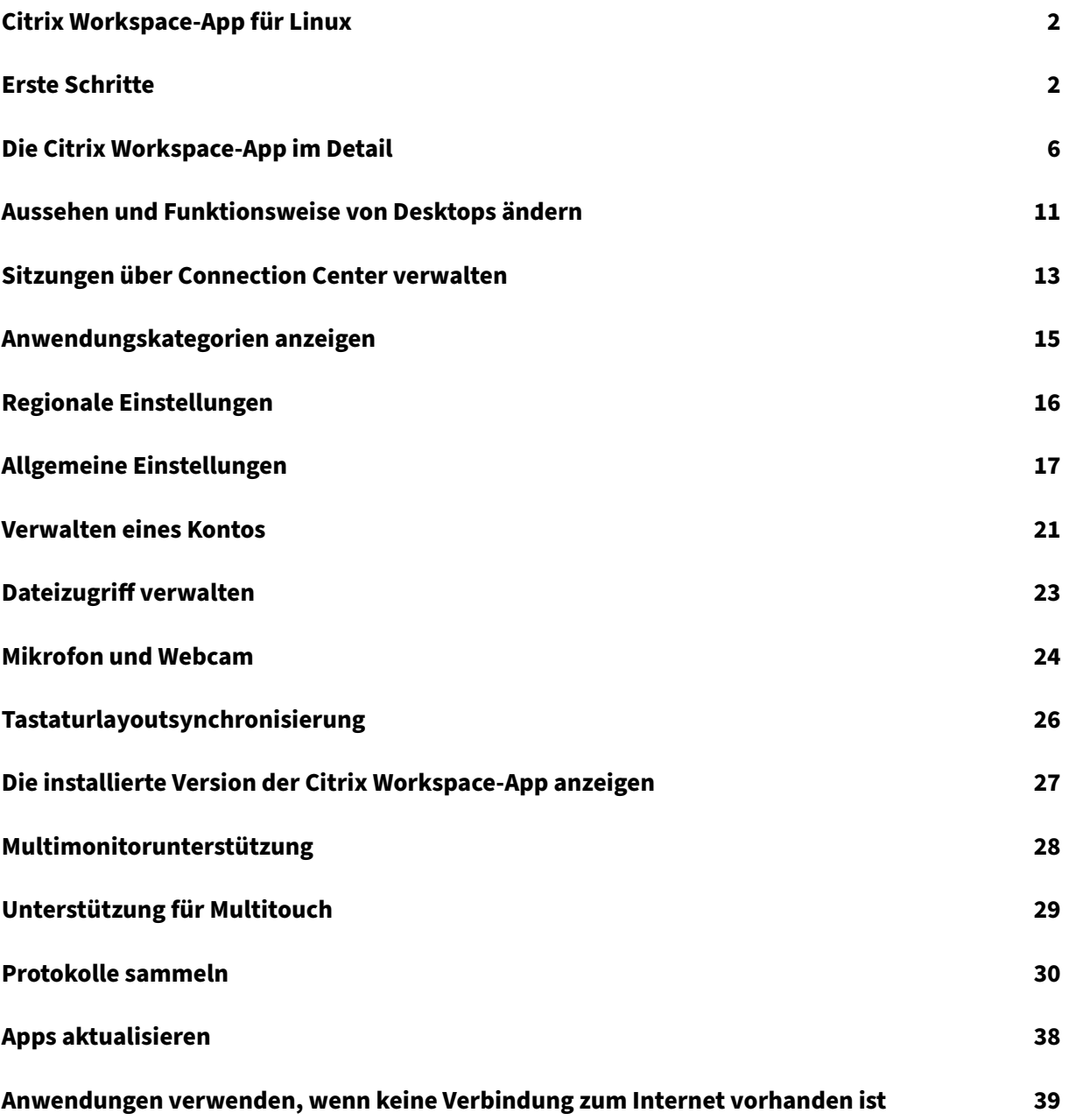

# <span id="page-2-0"></span>**Citrix Workspace‑App für Linux**

September 20, 2023

Die Citrix Workspace-App für Linux ist ein Softwareclient, mit dem Sie mühelos und sicher von vielen Linux‑Gerätetypen auf Desktops, Anwendungen und Daten zugreifen. Die Citrix Workspace‑App kann vom Desktop, der Citrix Workspace‑Benutzeroberfläche oder einem Webbrowser aufgerufen werden.

Die Citrix Workspace-App verwendet eine Citrix-aktivierte IT-Infrastruktur und sorgt so für mehr Mobilität, Komfort und Freiheit beim Erledigen Ihrer Arbeit.

Sie können die Citrix Workspace‑App auf PCs, Tablets und Thin Clients verwenden. Durch die Verwen‑ dung von Citrix StoreFront mit der Citrix Workspace‑App kann Ihre Organisation Self‑Service‑Zugriff auf Anwendungen und Desktops ermöglichen. Der Zugriff erfolgt über eine einheitliche Benutzeroberfläche, unabhängig von der Hardware, dem Betriebssystem oder dem Formfaktor des Endpunk‑ tgeräts.

# <span id="page-2-1"></span>**Erste Schritte**

November 27, 2023

Dieser Artikel ist ein Referenzdokument, das Ihnen den Einstieg in die Citrix Workspace‑App für Linux erleichtert.

# **Citrix Workspace‑App öffnen**

Sie können die Citrix Workspace‑App entweder an einer Terminal‑Eingabeaufforderung oder von einer der unterstützten Desktopumgebungen aus öffnen.

Die Umgebungsvariable ICAROOT muss auf das richtige Installationsverzeichnis verweisen.

**Tipp:**

Die folgenden Anweisungen gelten nicht für mit Webpaketen und Tarball ausgeführte Installationen. Die Anweisung gilt, wenn die Anforderungen für den Self‑Service nicht erfüllt sind.

# **Terminal‑Eingabeaufforderung**

Starten der Citrix Workspace-App an der Terminal-Eingabeaufforderung:

- 1. Geben Sie Folendes ein: /opt/Citrix/ICAClient/selfservice
- 2. Drücken Sie dann die Eingabetaste. Hierbei ist /opt/Citrix/ICAClient das Verzeichnis, in dem Sie die Citrix Workspace‑App installiert haben.

Das Dialogfeld **Akzeptieren Sie die EULA?** wird angezeigt.

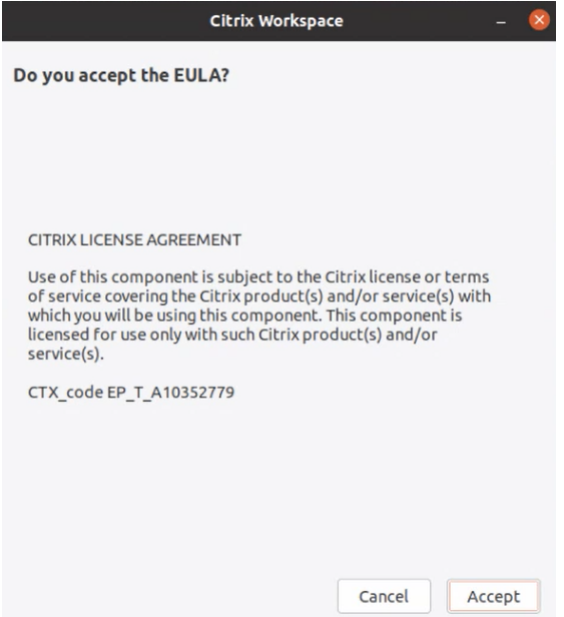

## 3. Klicken Sie auf **Akzeptieren**, um mit dem Hinzufügen des Stores fortzufahren.

#### **Hinweis:**

**Akzeptieren Sie die EULA?** wird nur angezeigt, wenn Sie nach der Installation zum ersten Mal auf die Citrix Workspace‑App für Linux zugreifen.

## **Linux‑Desktop**

Mit einem Dateimanager können Sie die Citrix Workspace‑App von einer Desktopumgebung für Linux aus starten.

Auf einigen Desktops können Sie die Citrix Workspace‑App auch über ein Menü starten. Die Citrix Workspace‑App ist, je nach Linux‑Distribution, in unterschiedlichen Menüs verfügbar.

Unter Ubuntu wird das Citrix Workspace‑App‑Symbol wie folgt angezeigt:

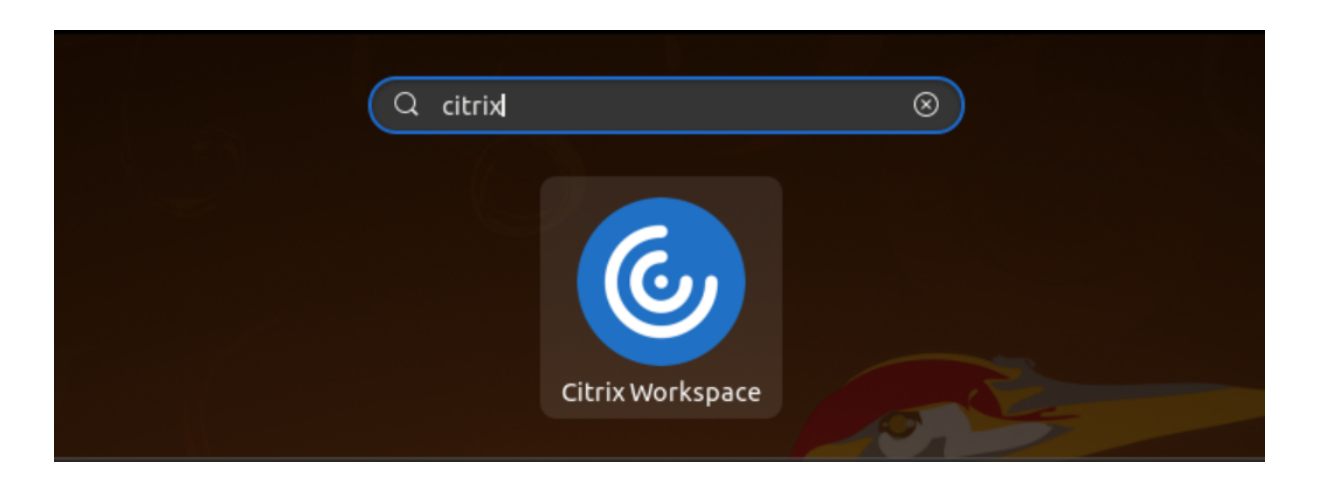

## **Konten hinzufügen**

Wenn Ihr Administrator Sie bittet, ein Konto hinzuzufügen, gehen Sie wie folgt vor.

## **Hinzufügen eines Citrix Workspace‑App‑Kontos**

- 1. Öffnen Sie den Citrix Workspace für Linux.
- 2. Geben Sie im Bildschirm **Willkommen bei Citrix Workspace** Ihre Daten ein und klicken Sie auf **Weiter**.
- 3. Geben Sie bei Aufforderung Ihre Anmeldeinformationen ein.

Gehen Sie wie folgt vor, um ein weiteres Konto hinzuzufügen:

1. Klicken Sie in der Citrix Workspace‑App auf das Kontosymbol in der oberen rechten Ecke und dann auf die Option **Konten**.

Oder

Klicken Sie rechts oben auf das App‑Indikatorsymbol und dann auf die Option **Einstellungen**.

Das Fenster **Citrix Workspace‑App –Einstellungen** wird angezeigt.

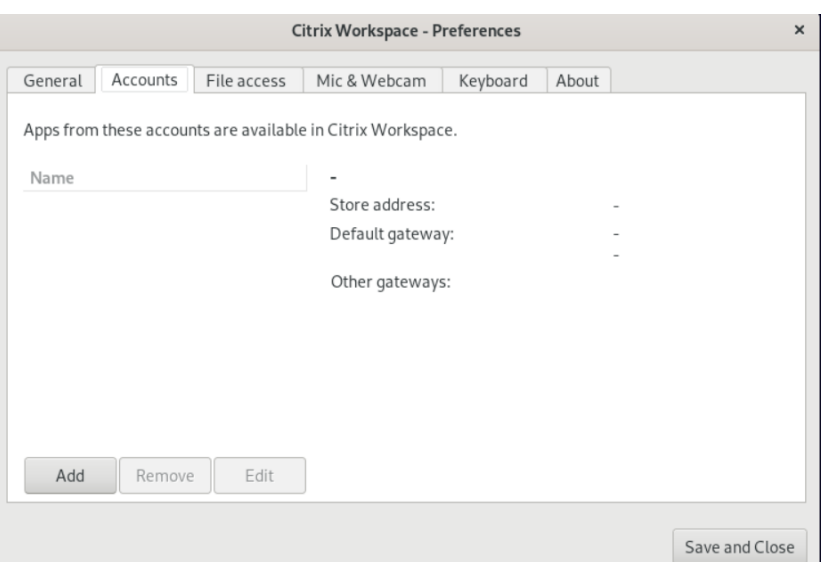

2. Klicken Sie im Fenster **Einstellungen** auf die Registerkarte **Konten** und dann auf das Symbol **Hinzufügen**. Der Bildschirm "Konto hinzufügen"wird angezeigt.

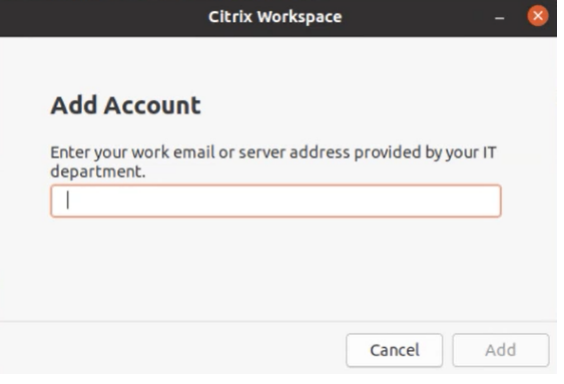

- 3. Geben Sie Ihre Firmen‑E‑Mail‑Adresse oder die von der IT‑Abteilung angegebene Serveradresse ein.
- 4. Klicken Sie auf **Hinzufügen**. Das Konto wurde erfolgreich hinzugefügt.

## **Kontenwechsel**

Um zwischen Konten zu wechseln, müssen Sie zwei oder mehr Konten hinzugefügt haben.

**Hinweis:**

Die Option **Konten wechseln** ist nur sichtbar, wenn Sie zwei oder mehr Konten hinzugefügt haben.

1. Klicken Sie in der Citrix Workspace-App rechts oben auf das Kontosymbol und dann auf die Option **Konten wechseln**.

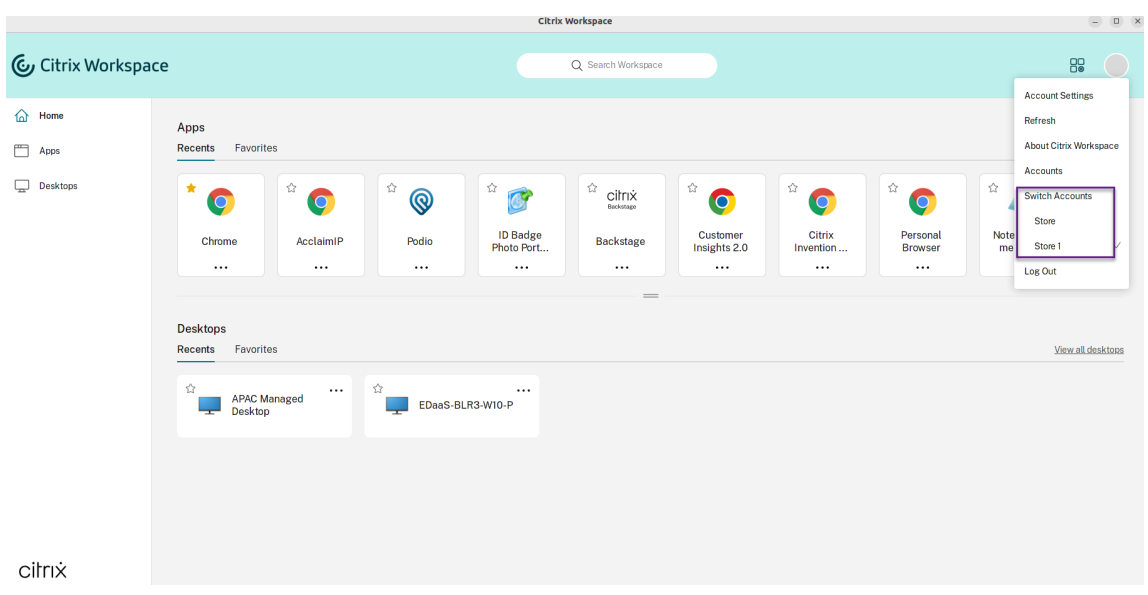

- 2. Klicken Sie auf das Konto, zu dem Sie wechseln möchten. Das Fenster **Willkommen bei Citrix Workspace** wird angezeigt.
- 3. Geben Sie Ihre Daten ein und klicken Sie auf **Weiter**.
- 4. Geben Sie bei Aufforderung Ihre Anmeldeinformationen ein.

# <span id="page-6-0"></span>**Die Citrix Workspace‑App im Detail**

## February 28, 2024

In diesem Abschnitt können Sie sich mit der Citrix Workspace‑App vertraut machen. Die im Rahmen des Programms zur Verbesserung der Benutzerfreundlichkeit (CEIP) gesammelten Daten werden ebenfalls hier beschrieben.

## **Homepage**

Die Homepage der Citrix Workspace-App wird nach erfolgter Anmeldung geöffnet. Die Benutzeroberfläche der Citrix Workspace-App ist interaktiv, intuitiv und benutzerfreundlich. Diese App-Funktion ist nur für Kunden mit Cloud‑Stores verfügbar. Die Workspace‑Benutzeroberfläche ist in drei Bereiche unterteilt: **Header**, Dropdownmenüs und Inhaltsbereich.

## **1 ‑ Header**

Der **Header** wird oben auf allen Seiten angezeigt.

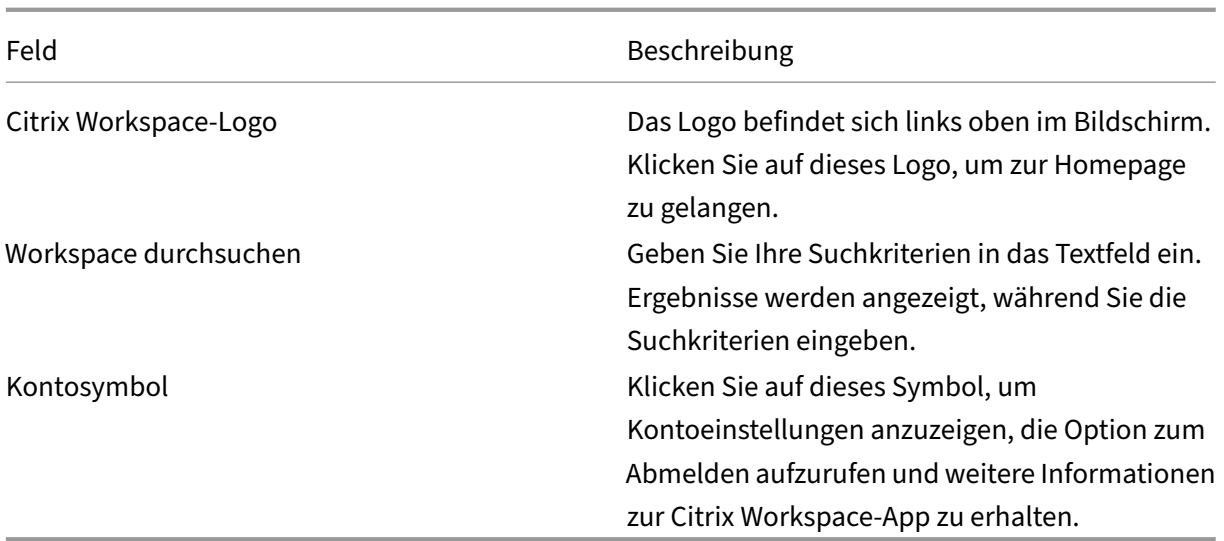

## **2 —Dropdownmenüs**

Die Menüs befinden sich auf der linken Seite und werden auf allen Seiten angezeigt. Welche Menüs angezeigt werden, hängt ab von Ihrem Abonnement.

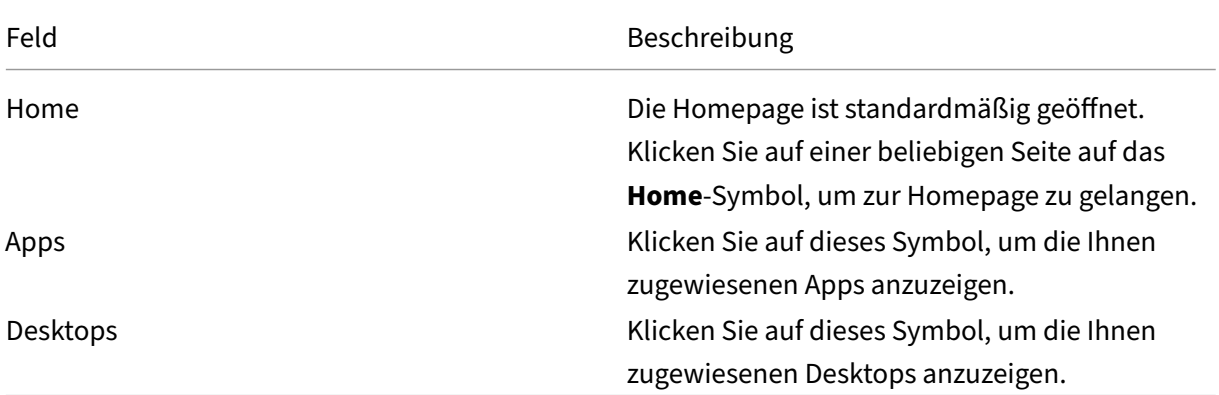

## **3 ‑ Inhaltsbereich**

Der Inhaltsbereich ist dynamisch und wird aktualisiert, wenn Sie auf das Menü oder einen anderen Link wie **Alle Anwendungen anzeigen** klicken.

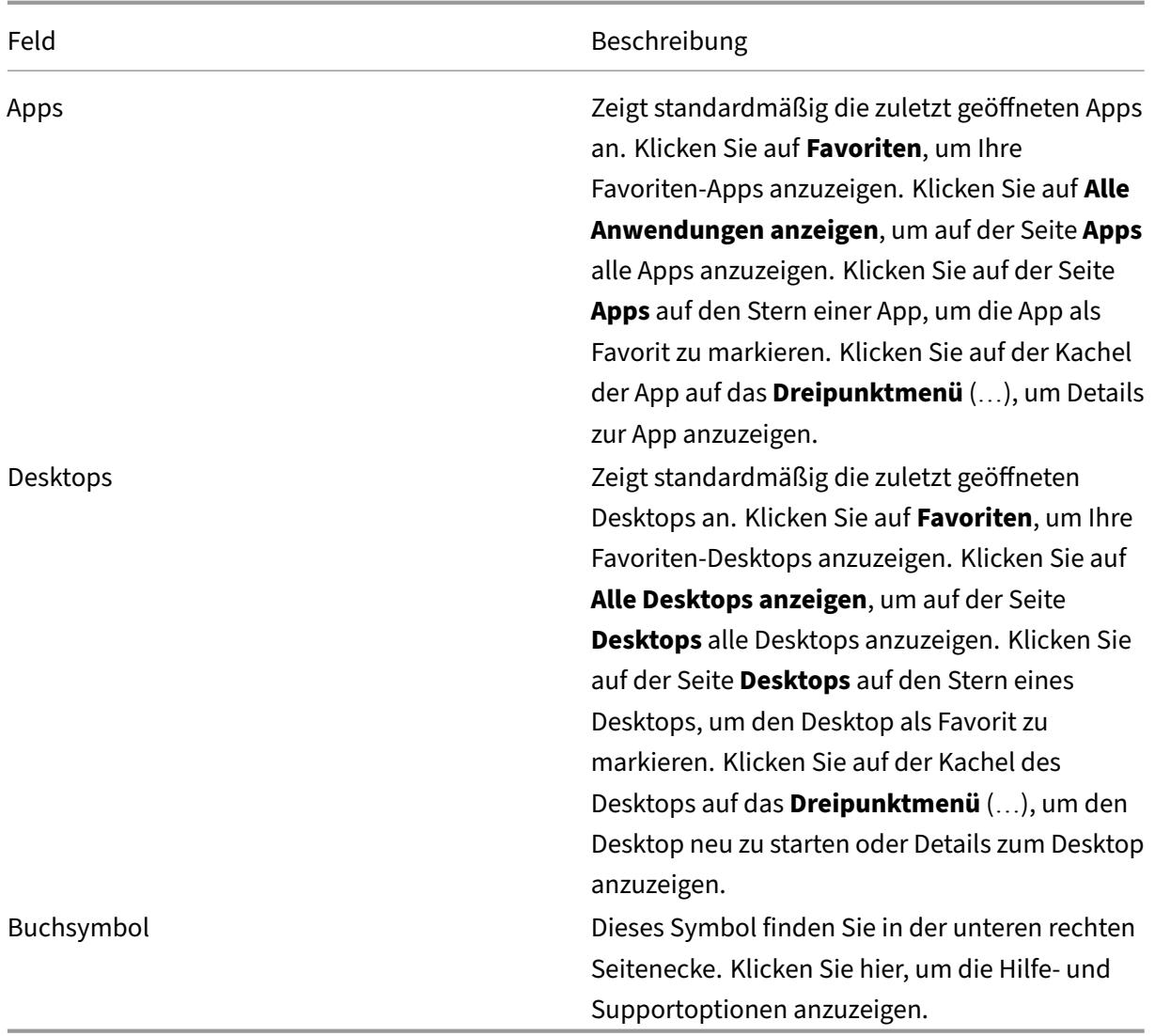

# **Seite "Apps"**

Die Seite **Apps** enthält eine Liste aller Apps, die Ihnen zugewiesen wurden. Standardmäßig sind die Apps alphabetisch angeordnet.

Führen Sie einen der folgenden Schritte aus, um auf die Seite **Apps** zuzugreifen:

- Klicken Sie auf das Menü **Apps**.
- Klicken Sie auf den Link **Alle Anwendungen anzeigen**.

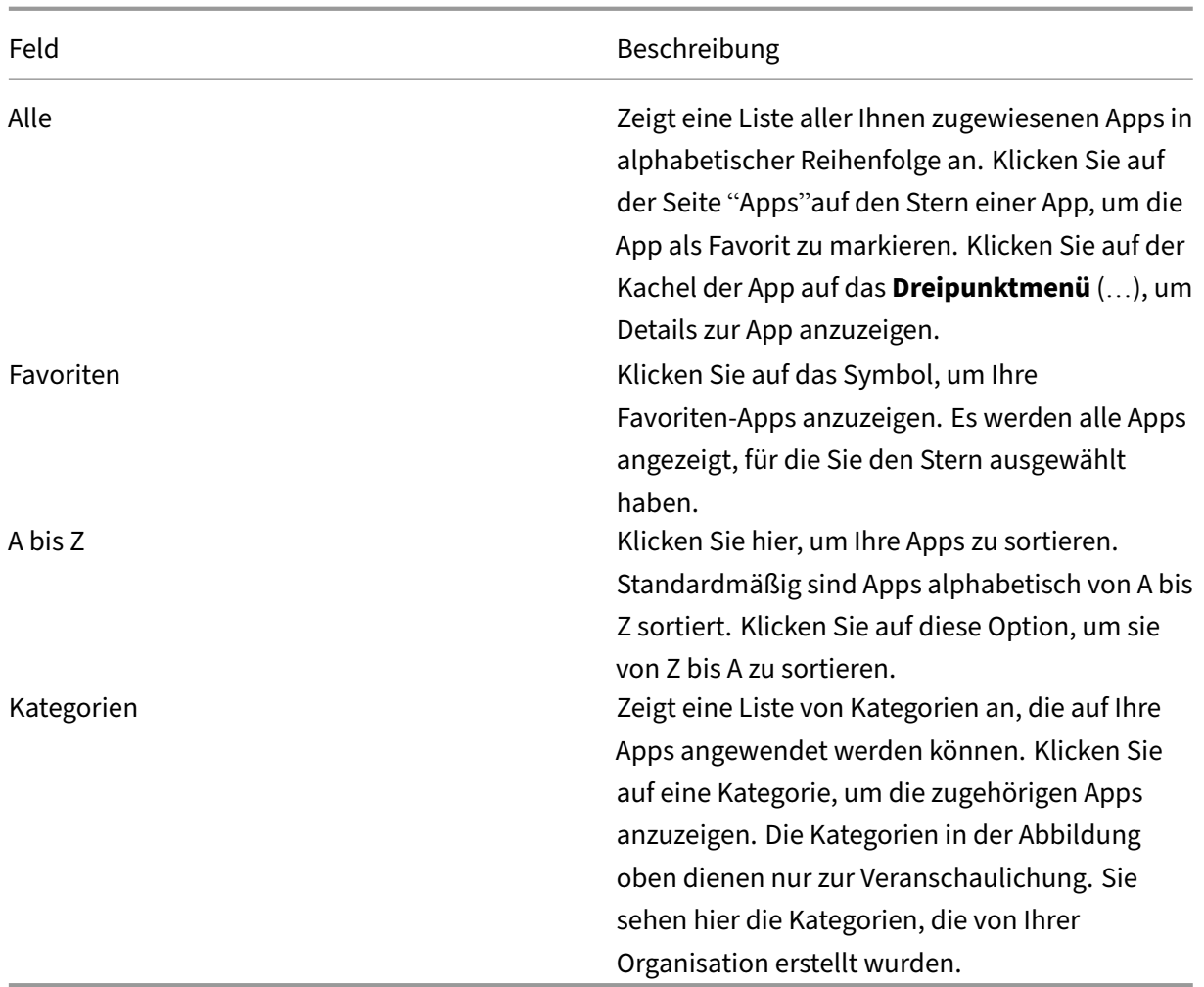

# **Seite "Desktops"**

Die Seite **Desktops** enthält eine Liste aller Desktops, die Ihnen zugewiesen wurden. Führen Sie einen der folgenden Schritte aus, um auf die Seite "Desktops"zuzugreifen:

- Klicken Sie auf das Menü **Desktop**.
- Klicken Sie auf den Link **Alle Desktops anzeigen**.

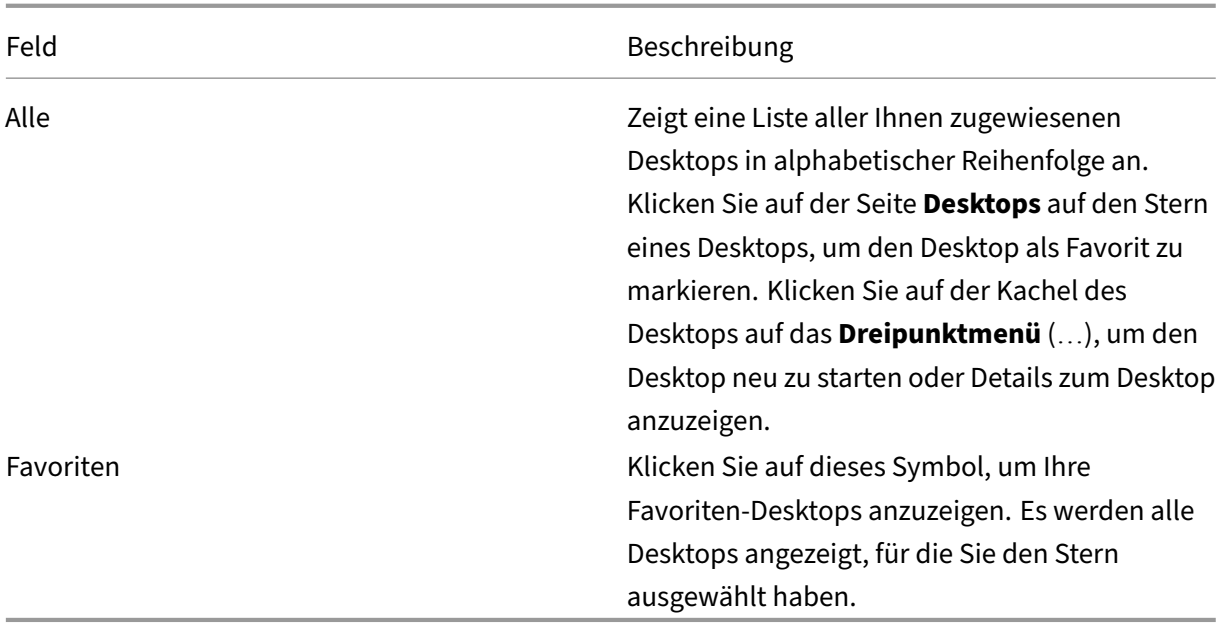

## **Programm zur Verbesserung der Benutzerfreundlichkeit (CEIP)**

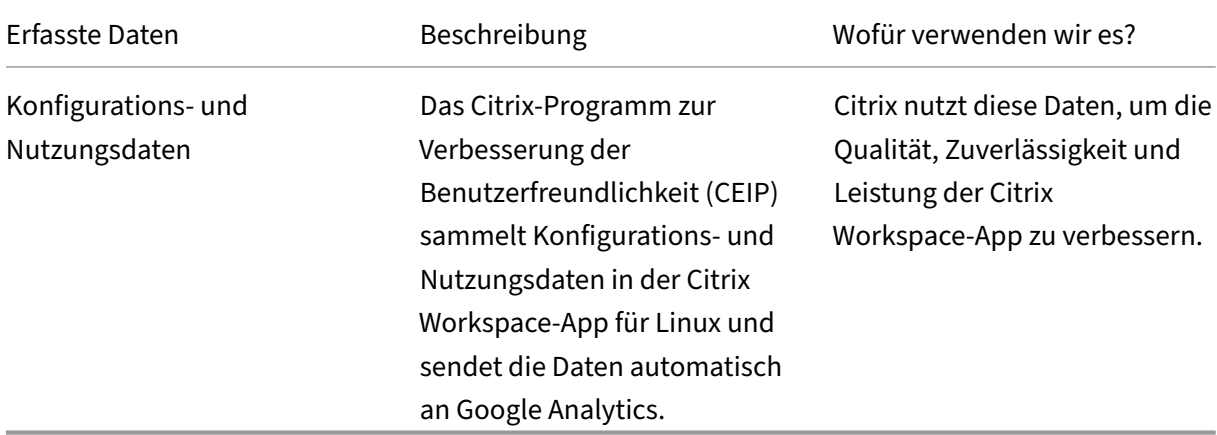

## **Weitere Informationen**

Citrix verarbeitet Ihre Daten gemäß den Bedingungen Ihres Vertrags mit Citrix. Citrix schützt die Daten gemäß der Anlage zur Sicherheit von Citrix Diensten, die im Citrix Trust Center verfügbar ist.

Citrix verwendet Google Analytics, um bestimmte Daten aus der Citrix Workspace‑App als Teil von CEIP zu sa[mmeln. Sie können prüfen, wie Google d](https://www.citrix.com/buy/licensing/citrix-services-security-exhibit.html)ie für [Google Analytics ge](https://www.citrix.com/about/trust-center/privacy-compliance.html)sammelten Daten verwendet.

## **Hinweis:**

Es werden keine Daten für Benutzer in der Europäischen Union (EU), dem Europäischen Wirtschaftsraum (EWR), der Schweiz und dem Vereinigten Königreich (UK) gesammelt.

## Folgende CEIP‑Datenelemente werden von Google Analytics erfasst:

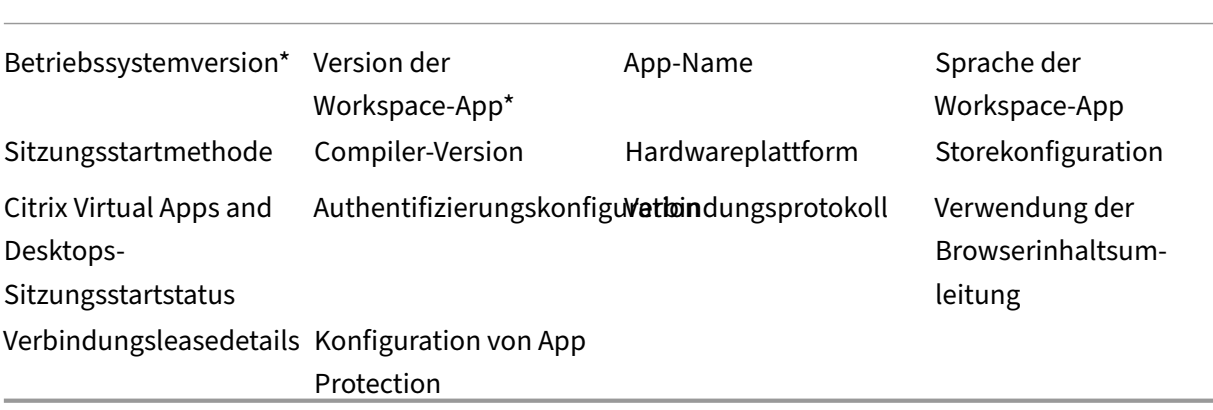

Weitere Informationen finden Sie in der Produktdokumentation unter Programm zur Verbesserung der Benutzerfreundlichkeit.

# **[Aussehen und Funk](https://docs.citrix.com/en-us/citrix-workspace-app-for-linux/configure-xenapp#customer-experience-improvement-program-ceip)tionsweise von Desktops änder[n](https://docs.citrix.com/en-us/citrix-workspace-app-for-linux/configure-xenapp#customer-experience-improvement-program-ceip)**

<span id="page-11-0"></span>September 20, 2023

Verwenden Sie die Schaltflächen auf der Symbolleiste, um den Zugriff auf Dateien und Geräte zu steuern.

Oben im Fenster oder Bildschirm (wenn das Fenster maximiert ist), wird ein Ziehpunkt angezeigt.

**Hinweis:**

Wenden Sie sich an Ihren Administrator, wenn Sie die Desktop Viewer‑Symbolleiste nicht anzeigen können.

Klicken Sie auf den Ziehpunkt, um die Symbolleiste anzuzeigen.

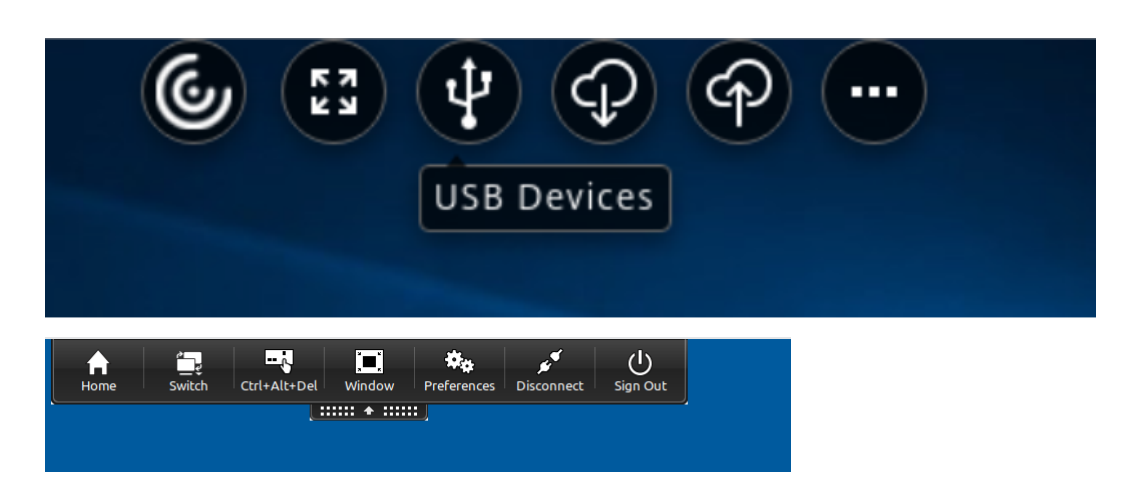

# **Symbolleiste auf dem Bildschirm verschieben**

Sie können die Symbolleiste so verschieben, dass Steuerelemente oder der Inhalt anderer Fenster nicht verdeckt werden.

• Klicken Sie auf den Ziehpunkt der Symbolleiste oben im Fenster und verschieben Sie sie nach links oder rechts.

Die Symbolleiste ermöglicht das Ausführen der folgenden Aktionen:

- Zum Homebildschirm Ihres Geräts navigieren, indem Sie auf **Home** klicken.
- Den Modus von **Vollbild** in **Fenster** ändern.
- Die Einstellungen für virtuelle Desktops ändern.
	- **–** Dateizugriff
- Klicken Sie auf **Trennen**, um die Sitzung zu trennen.
- Klicken Sie auf **Wechseln**, um innerhalb der Sitzung zu verschiedenen Bildschirmen oder Apps zu wechseln.
- Klicken Sie auf **Abmelden**, um sich von einem verwalteten Desktop abzumelden.

## **Hinweis:**

Wenn Sie über die Symbolleiste auf das Fenster **Einstellungen** zugreifen, ist standardmäßig nur die Registerkarte **Dateizugriff** vorhanden. Diese Optionen sind jedoch anpassbar.

# **Zugriff auf lokale Dateien steuern**

Ein virtueller Desktop muss ggf. Dateien auf dem lokalen Computer zugreifen. Sie können diesen Zugriff steuern.

1. Klicken Sie in der Symbolleiste auf **Einstellungen**. Der folgende Bildschirm wird angezeigt:

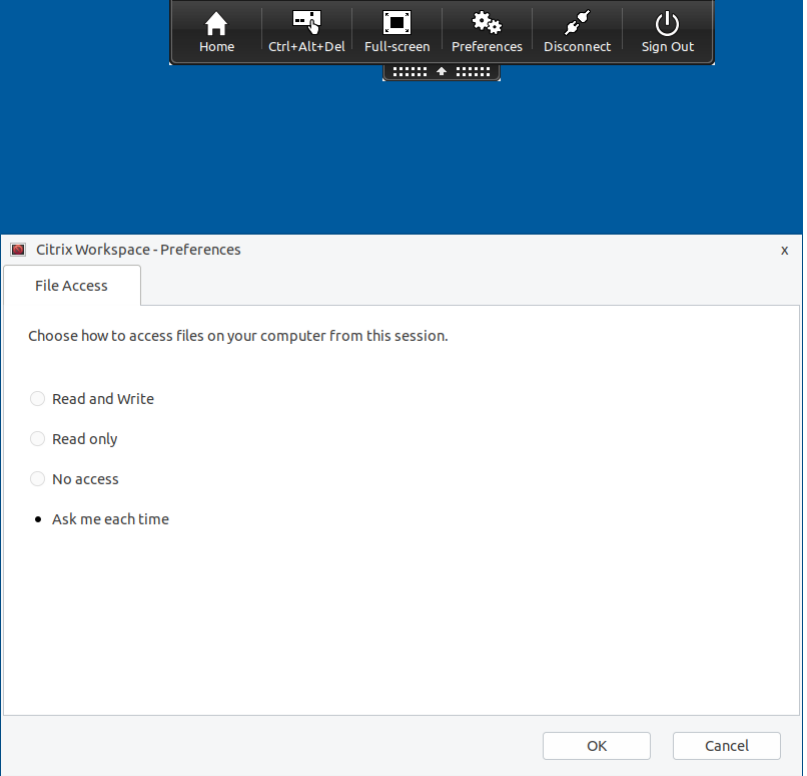

2. Wählen Sie eine der folgenden Optionen:

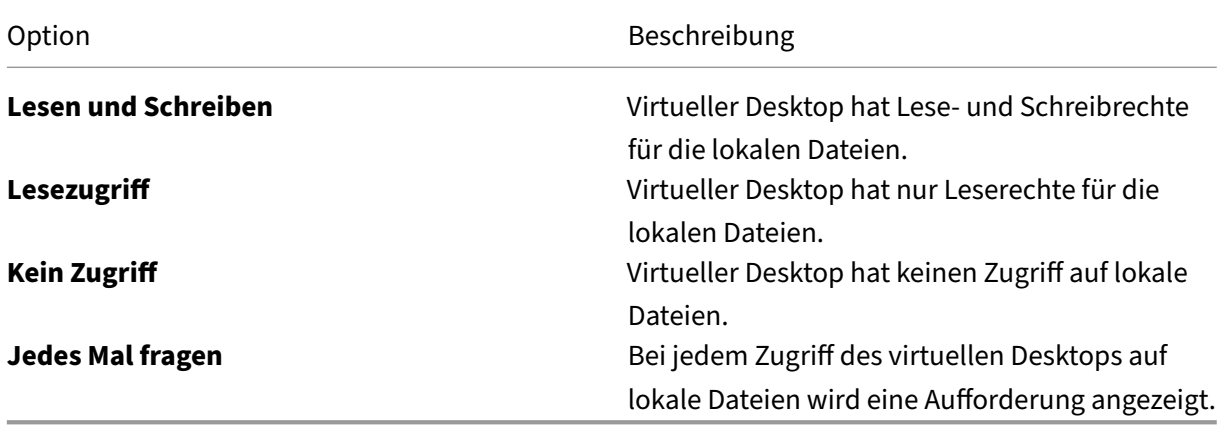

3. Klicken Sie auf **OK**.

# <span id="page-13-0"></span>**Sitzungen über Connection Center verwalten**

September 20, 2023

Benutzer können aktive Verbindungen mit dem Connection Center verwalten. Dieses Feature ist ein nützliches Tool, mit dem Benutzer und Administratoren Probleme mit langsamen oder fehlerhaften Verbindungen beheben können. Mit Connection Center, können Benutzer folgende Verbindungsverwaltungsaufgaben durchführen:

- Schließen einer Anwendung
- Abmelden von einer Sitzung. Dabei wird die Sitzung beendet und alle geöffneten Anwendungen werden geschlossen.
- Trennen der Verbindung mit einer Sitzung. Mit diesem Schritt wird die ausgewählte Verbindung mit dem Server getrennt, ohne offene Anwendungen zu schließen (außer wenn der Server zum Schließen von Anwendungen bei Verbindungstrennung konfiguriert ist).
- Anzeigen der Verbindungsübertragungsstatistik

## **Verwalten einer Verbindung**

L

Verwalten einer Verbindung mit dem **Connection Center**:

1. Klicken Sie im Citrix Workspace‑App‑Menü auf **Connection Center**.

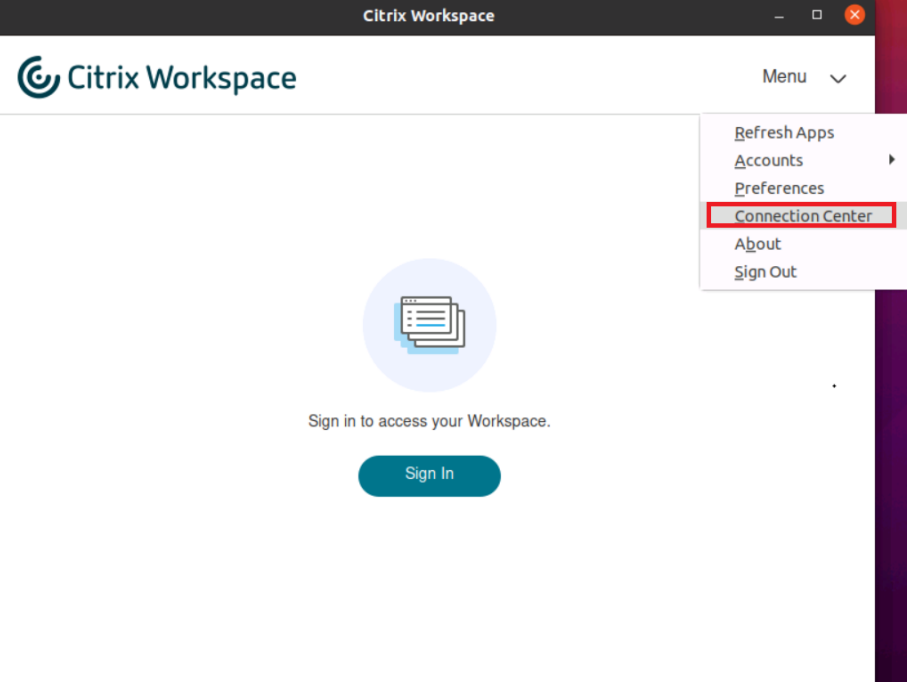

#### Oder:

Öffnen Sie das Connection Center über die folgende Befehlszeile:

```
1 /opt/Citrix/ICAClient/util/conncenter
2 <!--NeedCopy-->
```
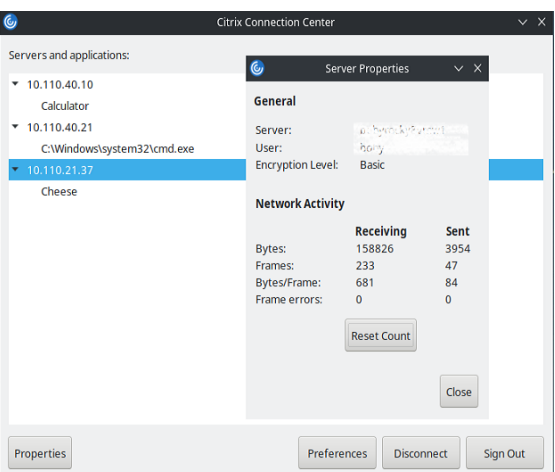

Die verwendeten Server und die jeweils aktiven Sitzungen werden aufgelistet.

- 2. Führen Sie einen der folgenden Schritte aus:
	- Wählen Sie einen Server, trennen Sie die Verbindung oder melden Sie sich ab, oder zeigen Sie seine Eigenschaften an.
	- Wählen Sie eine Anwendung aus und schließen Sie das Fenster.

## **Sitzungen über Connection Center verwalten**

Im Citrix **Connection Center** werden alle aktiven Verbindungen angezeigt, die mit der Citrix Workspace‑App hergestellt wurden.

## **Trennen einer eingefrorenen Citrix Virtual Apps‑Sitzung**

Wählen Sie die App im **Connection Center** und klicken Sie auf **Trennen**.

## **Alle aktiven Citrix Virtual Apps‑Sitzungen gleichzeitig schließen**

Wählen Sie den Server im **Connection Center** und klicken Sie auf **Abmelden**.

# <span id="page-15-0"></span>**Anwendungskategorien anzeigen**

September 20, 2023

Mit Anwendungskategorien können Benutzer Anwendungen unter bestimmten Kategorien in Citrix Workspace anzeigen.

Um die Anwendungskategorien anzuzeigen, klicken Sie auf der Homepage der Citrix Workspace‑App auf **Apps** > **Alle Apps anzeigen**.

Anwendungskategorien werden im Abschnitt **Kategorien** angezeigt.

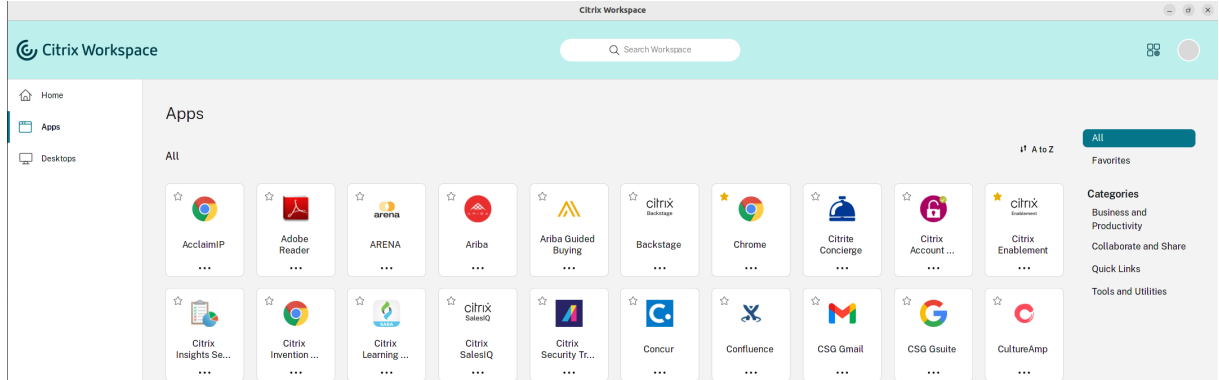

Sie können auf eine beliebige Kategorie klicken, um die für die ausgewählte Kategorie relevanten Anwendungen anzuzeigen. Auf dem folgenden Bildschirm ist beispielsweise eine Kategorie **Unternehmen und Produktivität** ausgewählt:

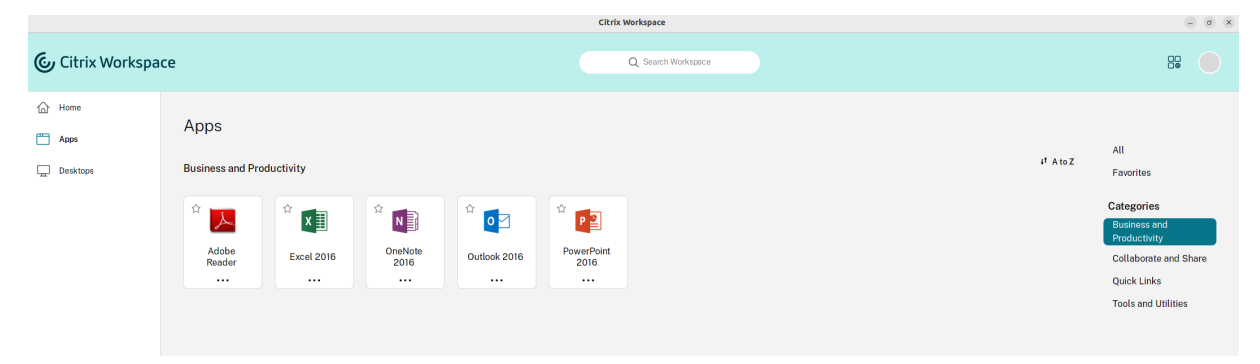

# <span id="page-16-0"></span>**Regionale Einstellungen**

September 20, 2023

Die Citrix Workspace‑App unterstützt verschiedene Sprachen sowie Zeit‑ und Datumsformate für die Länder und Regionen, die diese Sprachen verwenden.

Regionale Einstellungen ermöglichen es Ihnen, die Uhrzeit-, Datums- und Zahlenformate anzupassen.

**Hinweis:**

Diese Option ist nur auf Cloudbereitstellungen verfügbar.

Um ein benutzerdefiniertes Format anzuwenden, gehen Sie folgendermaßen vor:

- 1. Klicken Sie auf der Startseite der Citrix Workspace‑App auf **Konto** und wählen Sie **Kontoein‑ stellungen**.
- 2. Wählen Sie im Dialogfeld **Kontoeinstellungen** die Option **Regionale Einstellungen** aus.

#### Das Fenster **Regionale Einstellungen** wird angezeigt.

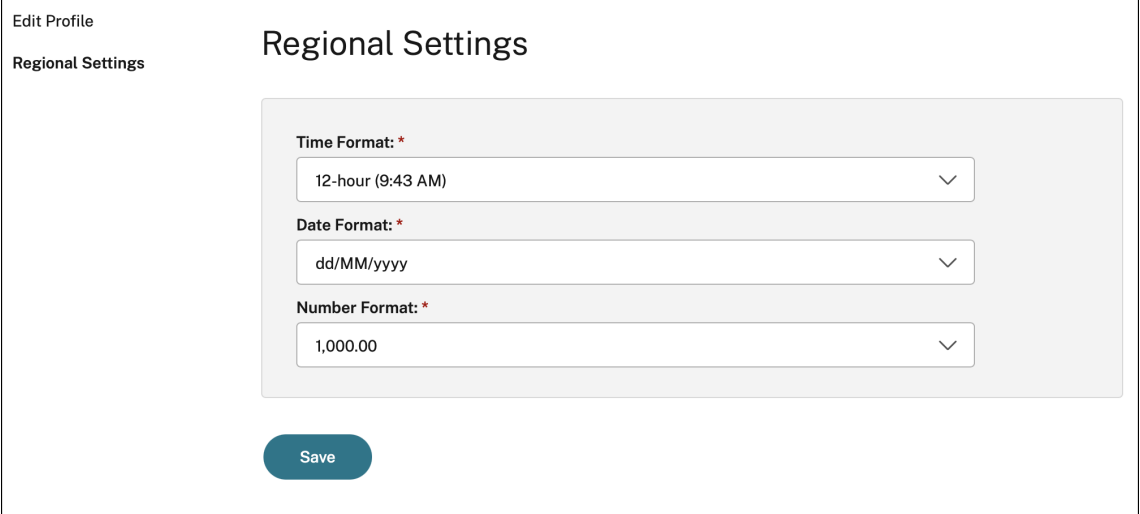

- 3. Wählen Sie die erforderlichen Einstellungen für **Zeitformat**, **Datumsformat** und **Zahlenformat** aus.
- 4. Klicken Sie auf **Speichern**.

# <span id="page-17-0"></span>**Allgemeine Einstellungen**

## February 28, 2024

Dieser Abschnitt enthält Informationen zu folgenden Themen:

- Wie allgemeine Einstellungen wie die Desktopanzeige verwaltet werden
- Wann Verbindungen zu Anwendungen und Desktops wiederhergestellt werden
- Protokolle sammeln

## **Desktopanzeige**

Sie können Desktops über den ganzen Bildschirm hinweg auf dem Benutzergerät anzeigen (Vollbildmodus, Standardeinstellung) oder im Fenstermodus, d. h. in einem separaten Fenster.

1. Navigieren Sie im Dialogfeld **Einstellungen** zur Seite **Allgemein**.

## Citrix Workspace‑App für Linux

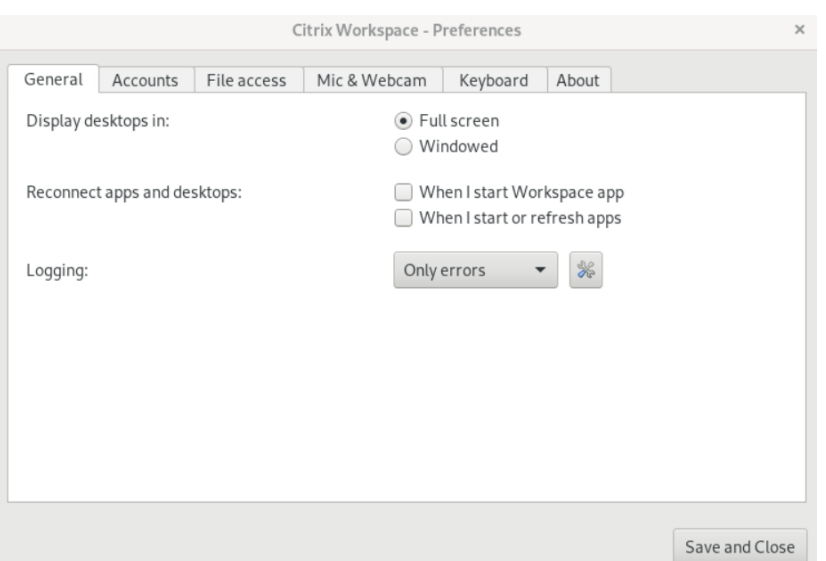

- 2. Wählen Sie einen der folgenden Modi unter **Anzeige für Desktops:**.
	- **Vollbild**
		- oder:
	- **Fenster**
- 3. Klicken Sie auf **Speichern und Schließen**.

## **Desktop Viewer**

Die Wünsche und Anforderungen bezüglich des Benutzerzugriffs auf virtuelle Desktops können sich zudem im Laufe der Zeit ändern.

Verwenden Sie Desktop Viewer für die Interaktion der Benutzer mit dem virtuellen Desktop. Bei einem virtuellen Desktop kann es sich um einen veröffentlichten virtuellen Desktop, einen freigegebenen Desktop oder einen dedizierten Desktop handeln. In diesem Zugriffsszenario können Benutzer mit der Symbolleistenfunktionalität von **Desktop Viewer** in einer Sitzung zwischen Fenstermodus und Vollbildmodus wechseln, einschließlich Multimonitorunterstützung für die Monitore.

Benutzer können zwischen Desktopsitzungen wechseln und auf einem Benutzergerät mehrere Desk‑ tops über mehrere Citrix Virtual Apps and Desktops‑ bzw. Citrix DaaS‑Verbindungen verwenden. Zur bequemen Verwaltung einer Benutzersitzung gibt es Schaltflächen zum Minimieren aller Desktopsitzungen, zum Übermitteln der Tastenkombination Strg+Alt+Entf, zum Trennen der Sitzung und zum Abmelden.

Durch Drücken von **Strg+Alt+Untbr** werden die Schaltflächen der **Desktop Viewer**‑Symbolleiste in einem Popup‑Fenster angezeigt.

## **Automatische Sitzungswiederverbindung**

Die Citrix Workspace‑App kann Desktops und Anwendungen, deren Verbindung getrennt wurde, wiederverbinden. Dies kann beispielsweise bei einem Problem mit der Netzwerkinfrastruktur erforderlich sein.

1. Navigieren Sie im Dialogfeld **Einstellungen** zur Seite **Allgemein**.

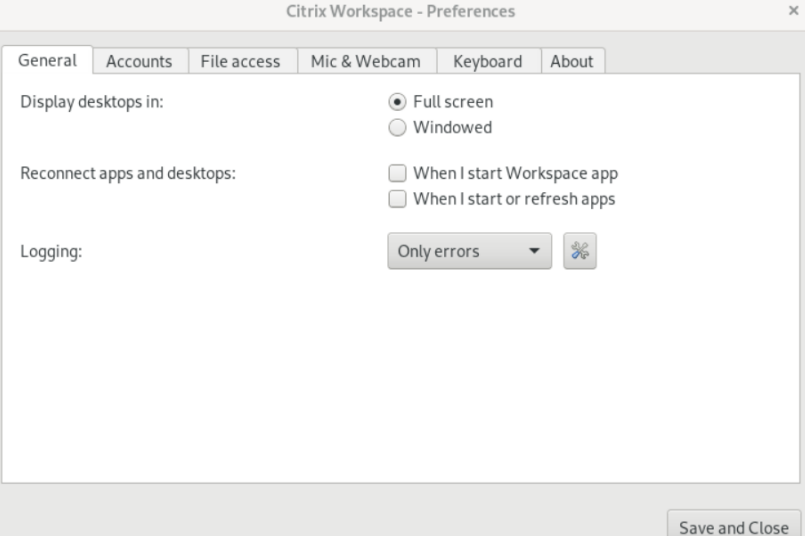

- 2. Wählen Sie unter **Apps und Desktops wieder verbinden** eine der folgenden Optionen.
	- **Wenn ich die Workspace‑App starte**
	- **Beim Starten oder Aktualisieren von Apps**
- 3. Klicken Sie auf **Speichern und Schließen**.

## **Protokolle sammeln**

1. Navigieren Sie zu**Menü**> **Einstellungen**. Das Dialogfeld**Citrix Workspace ‑ Einstellungen**wird angezeigt.

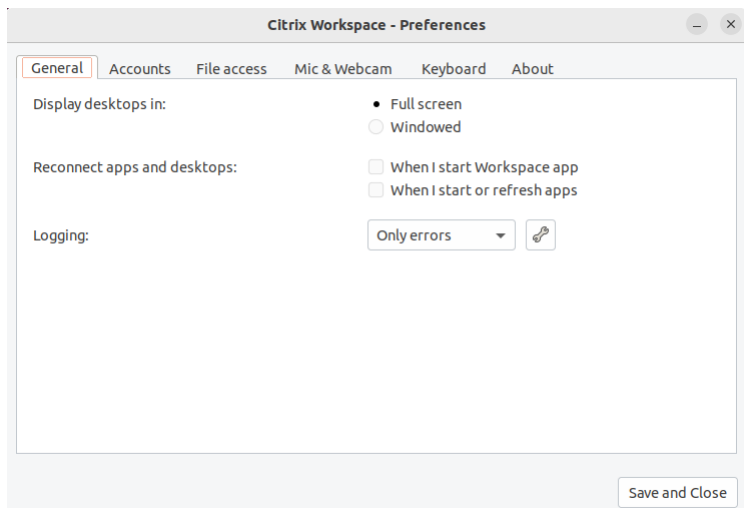

- 2. Wählen Sie einen der folgenden verfügbaren Werte (mit zunehmender Detailtiefe):
	- Deaktiviert
	- Nur Fehler (Standard)
	- Normal
	- Verbose
- 3. Klicken Sie auf **Speichern und Schließen**.

Weitere Informationen finden Sie unter Protokollierung.

## **DPI‑Anpassung**

Die in der Citrix Workspace-App festgelegten Werte für Bildschirmauflösung und DPI-Skalierung stimmen mit den entsprechenden Werten in der Sitzung für virtuelle Apps und Desktops überein. Sie können den erforderlichen Skalierungswert im Linux‑Client festlegen, die Skalierung der VDA‑Sitzung wird automatisch aktualisiert.

Die DPI‑Skalierung wird hauptsächlich bei großen und hochauflösenden Bildschirmen verwendet. Mit diesem Feature ist die Anzeige folgender Elemente in einer gut sichtbaren Größe möglich:

- Anwendungen
- Text
- Bilder
- Andere grafische Elemente

## **Hinweis:**

Das Feature "DPI‑Anpassung"unterstützt nur die Desktop‑Umgebungen GNOME, KDE und Xfce.

Das Feature ist in der Standardeinstellung deaktiviert. Gehen Sie folgendermaßen vor, um es zu aktivieren:

1. Gehen Sie zu **Menü** > **Einstellungen**. Das Dialogfeld **Citrix Workspace ‑ Einstellungen** wird angezeigt.

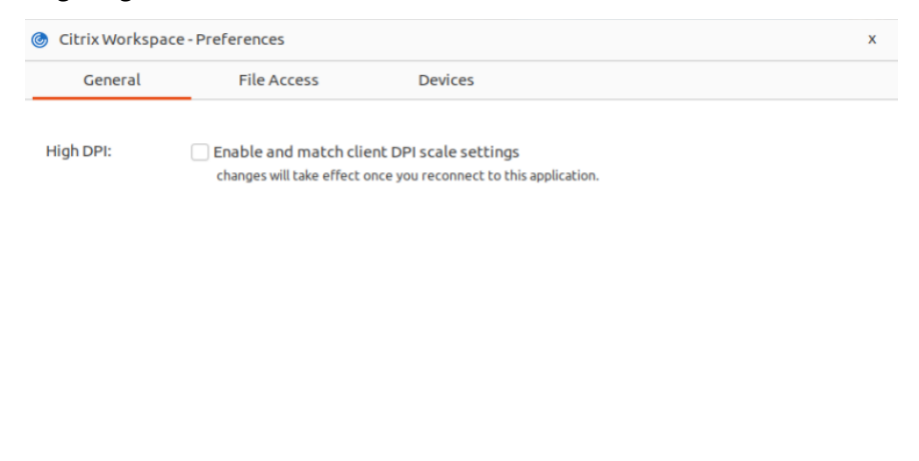

- 2. Navigieren Sie zur Registerkarte **Allgemein**.
- 3. Aktivieren Sie das Kontrollkästchen **DPI‑Skalierungseinstellungen des Clients aktivieren und übernehmen**.

OK

Cancel

4. Klicken Sie auf **OK**.

#### **Hinweis:**

Die aktualisierten Einstellungen für die DPI‑Skala werden wirksam, sobald Sie sich mit der Citrix Workspace‑App neu verbunden haben.

## **Einschränkung:**

Folgendes wird von der DPI‑Anpassung nicht unterstützt:

- Fraktionierte Skalierung auf der Clientseite.
- Das Erweitern einer Desktopsitzung auf mehrere Monitore, wenn für diese Monitore unterschiedliche DPIs konfiguriert sind.

# <span id="page-21-0"></span>**Verwalten eines Kontos**

September 20, 2023

Für den Zugriff auf Desktops und Anwendungen benötigen Sie ein Konto bei Citrix Virtual Apps and Desktops‑ bzw. Citrix DaaS‑Sites (ehemals Citrix Virtual Apps and Desktops Service). Ihr IT‑Helpdesk fordert Sie u. U. auf, zu diesem Zweck ein Konto zu Citrix Workspace hinzuzufügen. Oder Sie werden aufgefordert, einen anderen Citrix Gateway‑ oder Access Gateway‑Server für ein vorhandenes Konto zu verwenden. Sie können Konten auch aus Citrix Workspace entfernen.

- 1. Öffnen Sie die Citrix Workspace‑App.
- 2. Klicken Sie rechts oben auf das Kontosymbol und dann auf die Option **Konten**.

Oder

Klicken Sie rechts oben auf das App‑Indikatorsymbol und dann auf die Option **Einstellungen**.

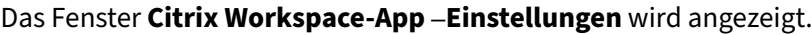

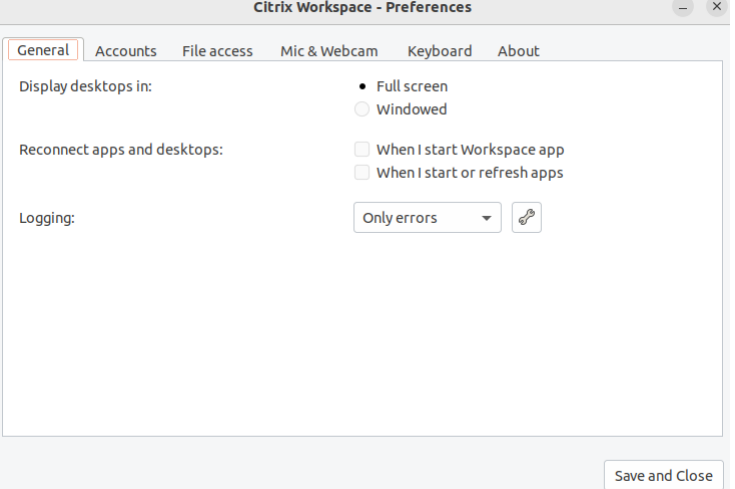

3. Klicken Sie im Fenster **Einstellungen** auf die Registerkarte **Konten**. Der folgende Bildschirm wird angezeigt:

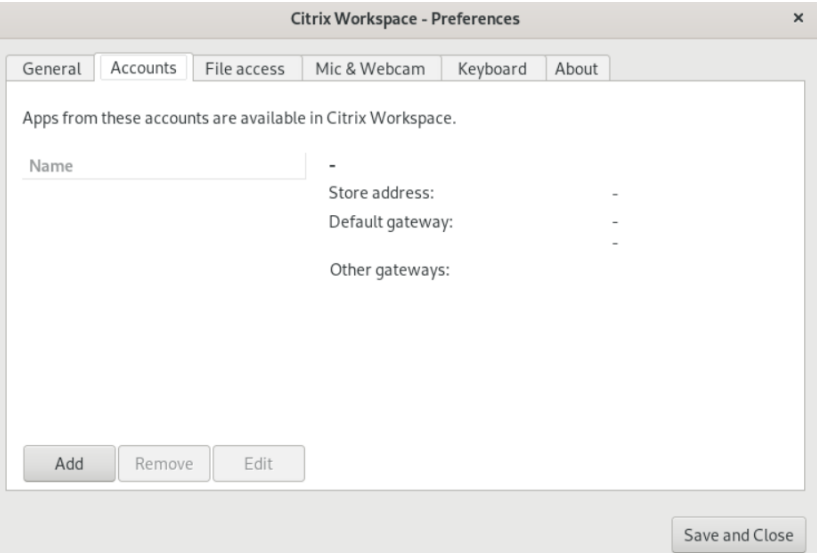

- 4. Führen Sie einen der folgenden Schritte aus:
	- Klicken Sie auf **Hinzufügen**, um ein Konto hinzuzufügen. Wenden Sie sich an Ihren Sys‑ temadministrator, um weitere Informationen zu erhalten.
	- Zum Ändern der Details eines von dem Konto verwendeten Stores, z. B. des Standardgateways, klicken Sie auf **Bearbeiten**.
	- Zum Entfernen eines Kontos klicken Sie auf **Entfernen**.
- 5. Folgen Sie den auf dem Bildschirm angezeigten Anweisungen. Wenn Sie dazu aufgefordert wer‑ den, authentifizieren Sie sich beim Server.

# <span id="page-23-0"></span>**Dateizugriff verwalten**

September 20, 2023

Virtuelle Desktops bzw. Anwendungen benötigen ggf. Zugriff auf Dateien auf dem Gerät. Sie können diesen Zugriff steuern.

- 1. Öffnen Sie die Citrix Workspace‑App.
- 2. Klicken Sie rechts oben auf das Kontosymbol und dann auf die Option **Konten**.

Oder

Klicken Sie rechts oben auf das App‑Indikatorsymbol und dann auf die Option **Einstellungen**.

Das Fenster **Citrix Workspace‑App –Einstellungen** wird angezeigt.

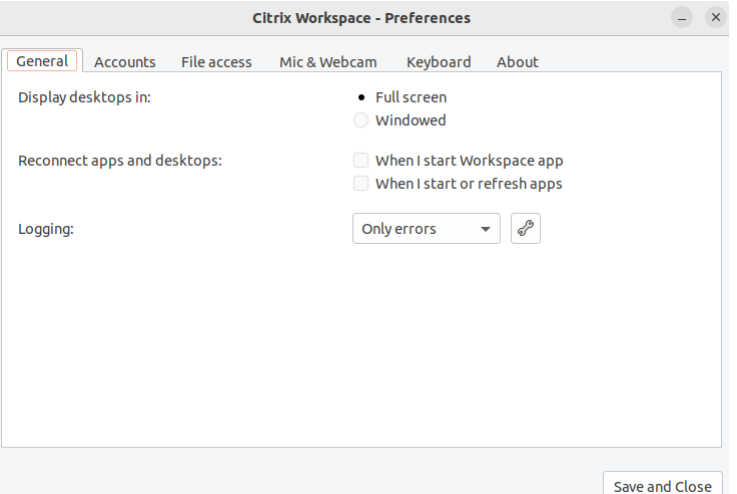

3. Klicken Sie im Fenster **Einstellungen** auf die Registerkarte **Dateizugriff**. Der folgende Bildschirm wird angezeigt:

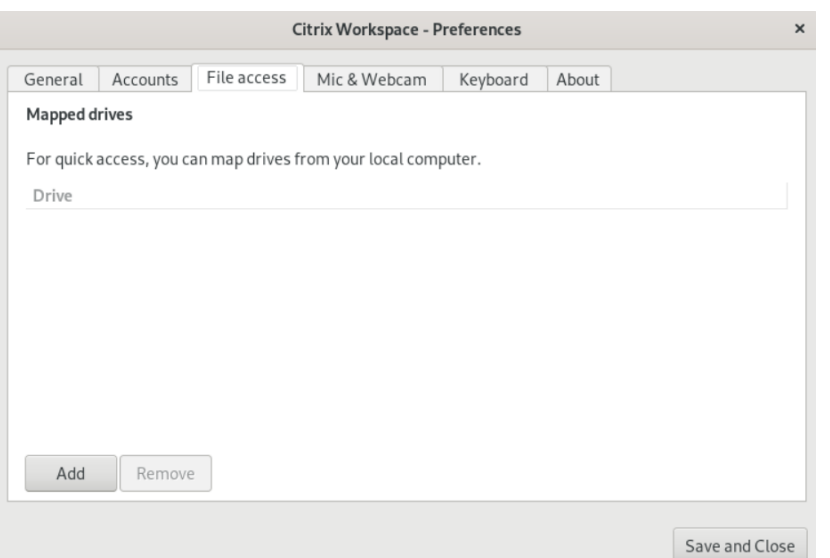

- 4. Wählen Sie ein zugeordnetes Laufwerk und dann eine der folgenden Optionen:
	- **Lesen/Schreiben**: Ermöglicht dem Desktop bzw. der Anwendung das Lesen bzw. Ändern der lokalen Dateien.
	- **Leserechte**: Ermöglicht dem Desktop bzw. der Anwendung das Lesen, jedoch nicht das Ändern der lokalen Dateien.
	- **Kein Zugriff**: Der Desktop bzw. die Anwendung hat keinen Zugriff auf lokale Dateien.
	- **Immer fragen**: Zeigt jedes Mal eine Aufforderung an, wenn der Desktop oder die Anwen‑ dung auf lokale Dateien zugreifen.
- 5. Klicken Sie auf **Hinzufügen**, geben Sie den Speicherort an und wählen Sie ein Laufwerk für die Zuordnung.

# <span id="page-24-0"></span>**Mikrofon und Webcam**

September 20, 2023

Sie können festlegen, wie ein virtueller Desktop oder eine virtuelle Anwendung auf das lokale Mikrofon oder die Webcam zugreift:

Führen Sie folgende Schritte aus, um ein Mikrofon oder eine Webcam einzurichten:

- 1. Öffnen Sie die Citrix Workspace‑App.
- 2. Klicken Sie rechts oben auf das Kontosymbol und dann auf die Option **Konten**.

Oder

Klicken Sie rechts oben auf das App‑Indikatorsymbol und dann auf die Option **Einstellungen**.

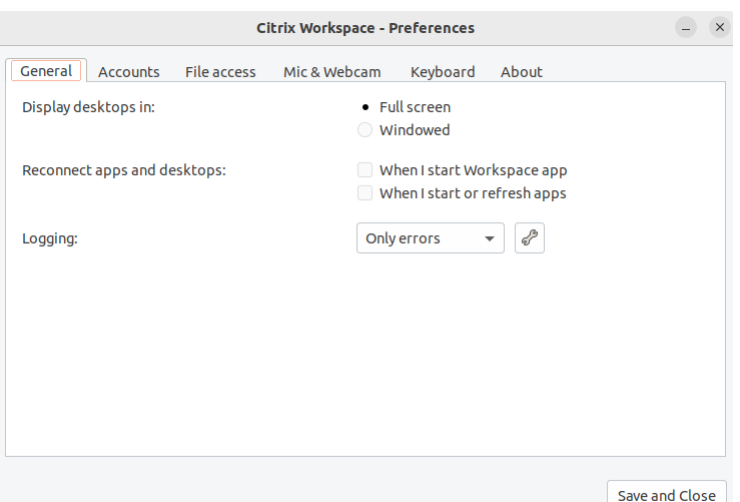

Das Fenster **Citrix Workspace‑App –Einstellungen** wird angezeigt.

3. Klicken Sie im Fenster **Einstellungen** auf die Registerkarte **Mikrofon und Webcam**. Der fol‑ gende Bildschirm wird angezeigt:

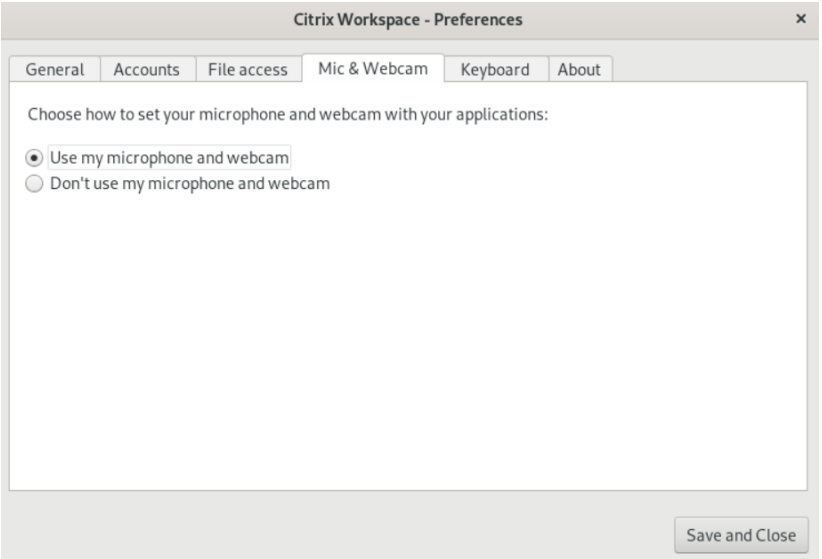

- 4. Wählen Sie eine der folgenden Optionen:
	- **Mikrofon und Webcam verwenden**: Ermöglicht das Verwenden von Mikrofon und Web‑ cam durch den Desktop bzw. die Anwendung.
	- **Mikrofon und Webcam nicht verwenden**: Unterbindet das Verwenden von Mikrofon und Webcam durch den Desktop bzw. die Anwendung.
- 5. Klicken Sie auf **Speichern und Schließen**.

# <span id="page-26-0"></span>**Tastaturlayoutsynchronisierung**

## September 20, 2023

Die Tastaturlayoutsynchronisierung ermöglicht es Ihnen, zwischen bevorzugten Tastaturlayouts auf dem Clientgerät zu wechseln. Das Feature ist in der Standardeinstellung deaktiviert. Wenn Sie dieses Feature aktivieren, wird das Clienttastaturlayout automatisch mit den virtuellen Apps und Desktops synchronisiert.

- 1. Öffnen Sie die Citrix Workspace‑App.
- 2. Klicken Sie rechts oben auf das Kontosymbol und dann auf die Option **Konten**.
	- Oder

Klicken Sie rechts oben auf das App‑Indikatorsymbol und dann auf die Option **Einstellungen**.

Das Fenster **Citrix Workspace‑App –Einstellungen** wird angezeigt.

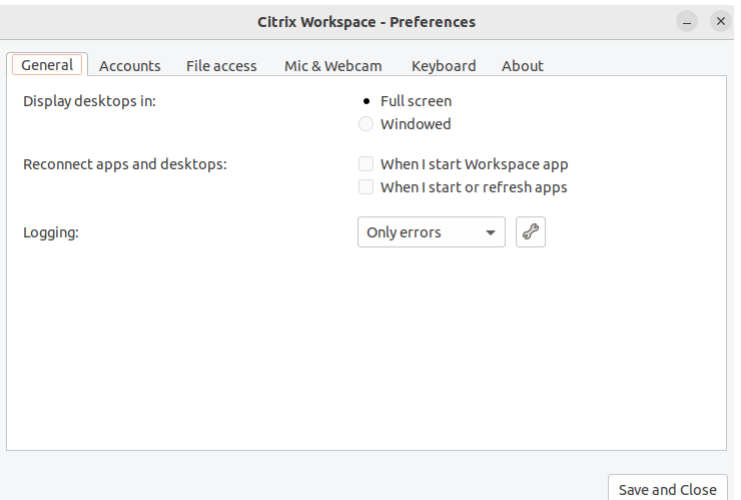

3. Klicken Sie im Fenster **Einstellungen** auf die Registerkarte **Tastatur**. Der folgende Bildschirm wird angezeigt:

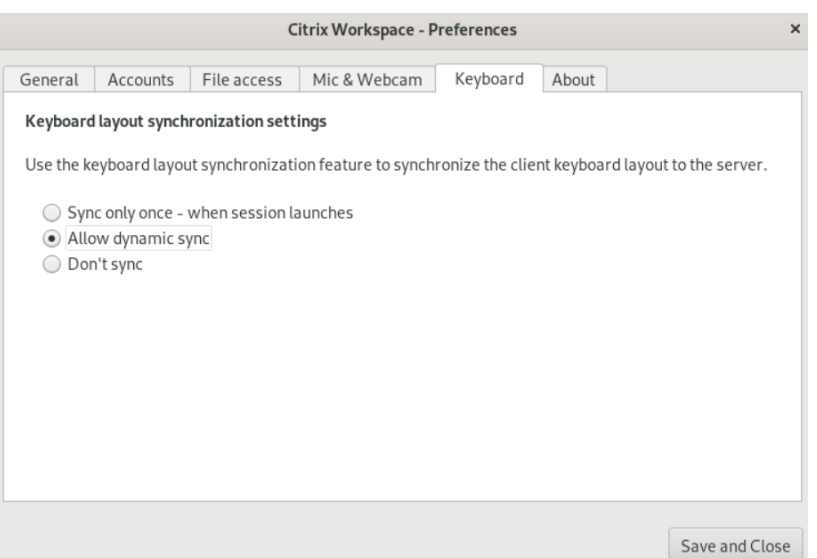

- 4. Wählen Sie eine der folgenden Einstellungen zur Synchronisierung des Tastaturlayouts:
	- Nur einmal beim Sitzungsstart synchronisieren Basierend auf dem Wert KeyboardLayout in der Datei wfclient.ini wird das Clienttastaturlayout beim Start der Sitzung mit dem Server synchronisiert. Wenn der Wert KeyboardLayout auf 0 festgelegt ist, wird die Systemtastatur mit dem VDA synchronisiert. Wenn der Wert KeyboardLayout auf eine bestimmte Sprache festgelegt ist, wird die sprachspezifische Tastatur mit dem VDA synchronisiert. Änderungen, die Sie während der Sitzung am Clienttastaturlayout vornehmen, werden nicht sofort wirksam. Um die Änderungen zu übernehmen, melden Sie sich von der App ab und wieder an. Der Modus **Nur einmal beim Sitzungsstart synchronisieren** ist das Standardtastaturlayout, das für die Citrix Workspace‑App ausgewählt wurde.
	- **Dynamische Synchronisierung zulassen** ‑ Diese Option synchronisiert das Clienttas‑ taturlayout mit dem Server, wenn Sie das Clienttastaturlayout ändern.
	- **Nicht synchronisieren** ‑ Der Client verwendet das auf dem Server vorhandene Tas‑ taturlayout.
- 5. Klicken Sie auf **Speichern und Schließen**.

# <span id="page-27-0"></span>**Die installierte Version der Citrix Workspace‑App anzeigen**

September 20, 2023

- 1. Öffnen Sie die Citrix Workspace‑App.
- 2. Klicken Sie rechts oben auf das Kontosymbol und dann auf die Option **Konten**.

## Oder

Klicken Sie rechts oben auf das App‑Indikatorsymbol und dann auf die Option **Einstellungen**.

Das Fenster **Citrix Workspace‑App –Einstellungen** wird angezeigt.

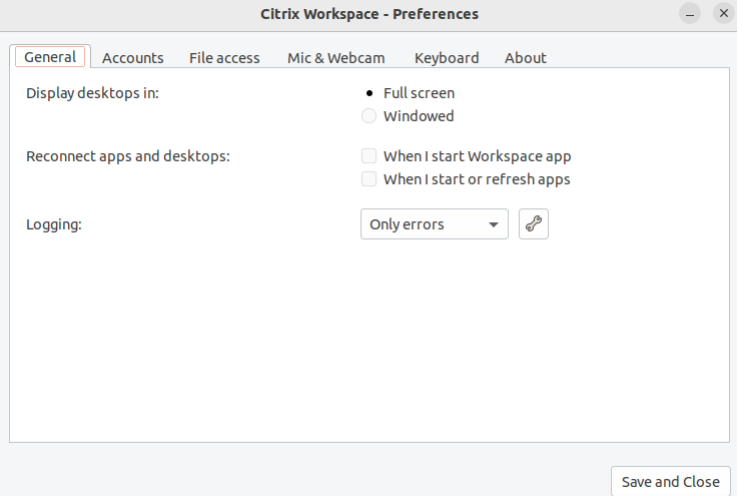

3. Klicken Sie im Fenster **Einstellungen** auf die Registerkarte **Info**. Der folgende Bildschirm wird angezeigt:

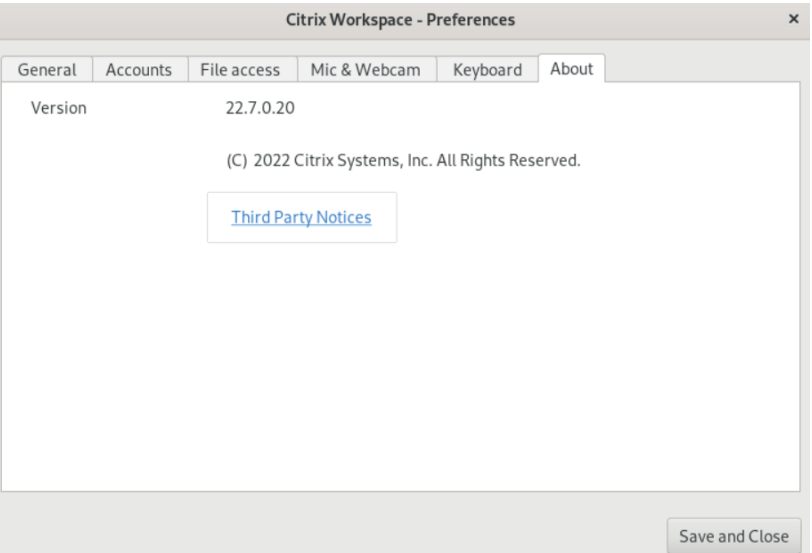

Sie können die aktuelle Version der Citrix Workspace‑App auf dem vorherigen Bildschirm anzeigen.

# <span id="page-28-0"></span>**Multimonitorunterstützung**

September 20, 2023

Jeder Monitor in einer Multimonitorumgebung hat eine eigene, vom Hersteller festgelegte Auflösung. Monitore können in Sitzungen verschiedene Auflösungen und Ausrichtungen haben.

Sitzungen können auf zwei Arten auf mehrere Monitore übergreifend ausgeführt werden:

• Vollbildmodus: Mehrere Monitore werden in der Sitzung angezeigt; Anwendungen werden genauso wie beim lokalen Desktop an Monitore angedockt.

Citrix Virtual Apps and Desktops und Citrix DaaS: Sie können das Desktop Viewer‑Fenster über jede rechteckige Untergruppe von Monitoren anzeigen, wenn Sie die Größe des Fensters über einen Monitorbereich ändern und auf **Maximieren** klicken.

• Im Fenstermodus mit nur einem Monitorbild für die Sitzung werden Anwendungen nicht an einzelne Monitore angedockt.

Citrix Virtual Desktops auf zwei Monitoren verwenden:

- 1. Wählen Sie den Desktop Viewer aus und klicken Sie auf den Pfeil nach unten.
- 2. Wählen Sie **Fenster**.
- 3. Ziehen Sie den Bildschirm von Citrix Virtual Desktops zwischen die beiden Monitore. Stellen Sie sicher, dass etwa die Hälfte des Bildschirms in jedem Monitor angezeigt wird.
- 4. Wählen Sie auf der Symbolleiste des Citrix Virtual Desktops die Option **Vollbild** aus.

Der Bildschirm ist nun auf beide Monitore erweitert.

# <span id="page-29-0"></span>**Unterstützung für Multitouch**

## February 28, 2024

Das Multitouchfeature unterstützt Multitouchgeräte. Mit diesem Feature können Geräte auch Touchscreeneingaben empfangen. Dazu gehören Berührungsgesten und Interaktionen mit einem Eingabestift oder Stylus. Dies ermöglicht die Interaktion mit MultiTouch-Bildschirmen, während Sie Apps oder Desktops in einer HDX‑Sitzung verwenden.

Folgende Aktionen und entsprechende Gesten auf dem Touchscreen werden unterstützt:

- **Objekt auswählen**: Tippen Sie auf das Touchpad.
- **Scrollen**: Legen Sie zwei Finger auf das Touchpad und bewegen Sie sie horizontal oder vertikal.
- **Verkleinern oder vergrößern**: Legen Sie zwei Finger auf das Touchpad und ziehen Sie sie zusammen oder auseinander.
- **Weitere Befehle anzeigen (ähnlich dem Rechtsklick)**: Tippen Sie mit zwei Fingern auf das Touchpad oder drücken Sie in der unteren rechten Ecke.

#### **Bekannte Einschränkung:**

- Keine Unterstützung für Sitzungszuverlässigkeit, Touch-Ereignisse werden also nicht zwischengespeichert.
- Keine Unterstützung auf Linux VDA

Weitere Informationen finden Sie in der Dokumentation zur Multitouchunterstützung.

# **Protokolle sammeln**

<span id="page-30-0"></span>November 27, 2023

Protokollsammlung vereinfacht das Sammeln von Protokollen für die Citrix Workspace‑App. Die Pro‑ tokolle helfen Citrix bei der Problembehandlung und erleichtern bei komplizierten Problemen den Support.

Sie können Protokolle über die GUI sammeln.

- 1. Öffnen Sie die Citrix Workspace‑App.
- 2. Klicken Sie rechts oben auf das Kontosymbol und dann auf die Option **Konten**.

Oder

Klicken Sie rechts oben auf das App‑Indikatorsymbol und dann auf die Option **Einstellungen**.

Das Fenster **Citrix Workspace‑App –Einstellungen** wird angezeigt.

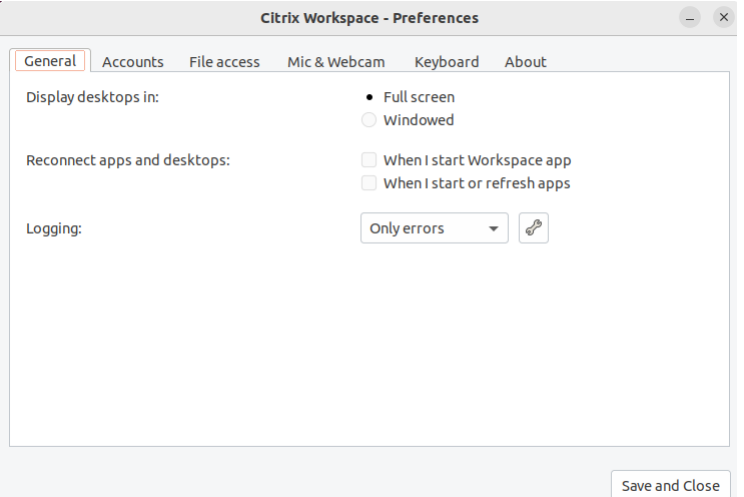

- 3. Klicken Sie im Fenster **Einstellungen** auf die Registerkarte **Allgemein**.
- 4. Wählen Sie in der Dropdownliste **Protokollierung** eine der folgenden Protokollebenen aus:
- Ausführlich: Detaillierte Authentifizierungs- und Storekommunikationsprotokolle werden gesammelt.
- **Normal**: Es werden nur Storekommunikationsprotokolle gesammelt
- **Nur Fehler (Standard)**: Es werden nur Fehlerprotokolle gesammelt.
- **Deaktiviert**: Es wird ein Minimum an Protokollen zur einfachen Problembehandlung gesammelt.
- 5. Klicken Sie auf **Speichern und Schließen**, um Protokolle als ZIP‑Datei zu sammeln und freizugeben.

## **Citrix Hilfsprogramm zur Protokollerfassung**

Das Citrix Hilfsprogramm zur Protokollerfassung hilft Ihnen bei der Erstellung neuer und der Erfassung bestehender Protokolle. Es erfasst insbesondere ausführliche Protokolle und speichert alle Protokolle in der Datei tar.gz.

Sie können das Citrix Hilfsprogramm zur Protokollerfassung mit einer der folgenden Methoden öffnen:

- Klicken Sie auf dem Bildschirm **Konto hinzufügen** auf **Protokolle sammeln**.
- Klicken Sie im **App‑Indikatorsymbol** auf **Protokolle sammeln**.
- Führen Sie an der Befehlszeile den Befehl ./logmgr aus.
- 1. Gegen Sie zur Seite **Konto hinzufügen**.
- 2. Klicken Sie auf das Hamburger‑Menü.
- 3. Wählen Sie **Protokolle sammeln**.

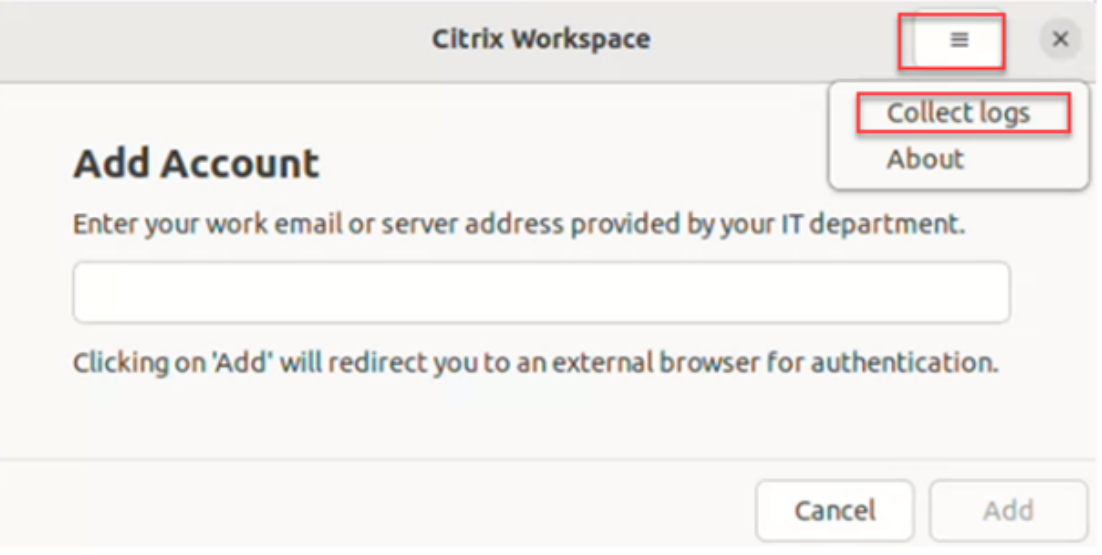

Oder

Klicken Sie im **App‑Indikatorsymbol** auf **Problembehandlung** > **Protokolle sammeln**.

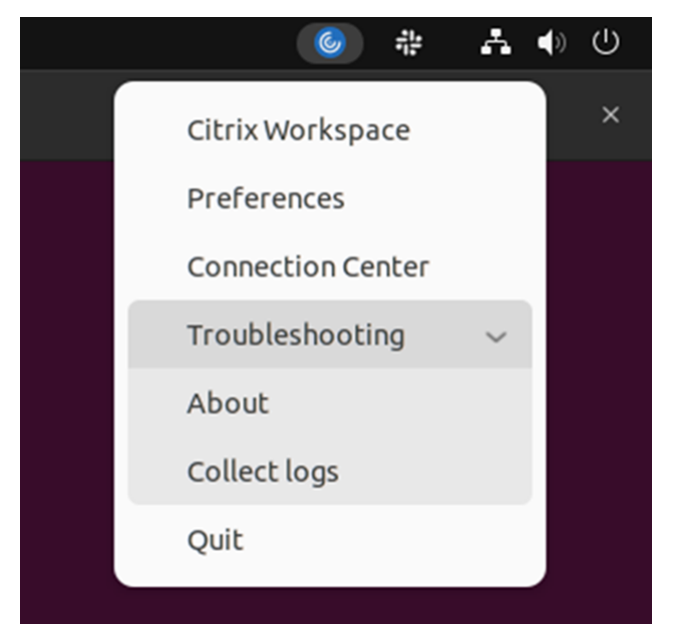

Oder

- 1. Navigieren Sie an der Befehlszeile zum Pfad /opt/Citrix/ICAClient/util.
- 2. Führen Sie den Befehl /logmgr aus.

Das Fenster **Citrix Hilfsprogramm zur Protokollerfassung** wird angezeigt.

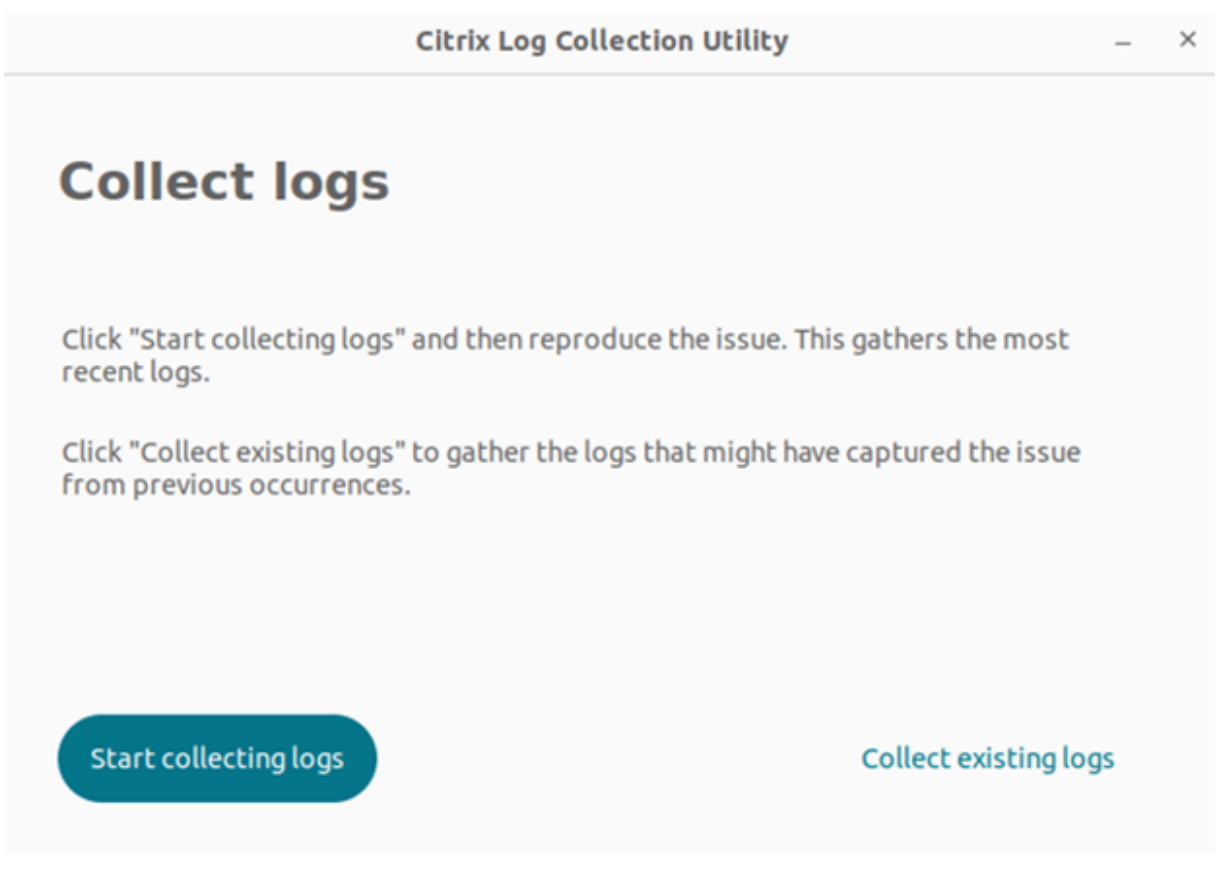

# **Neue Protokolle generieren**

1. Gehen Sie zum Citrix Hilfsprogramm zur Protokollerfassung und klicken Sie auf **Sammeln von Protokollen starten**. Der folgende Bildschirm wird angezeigt:

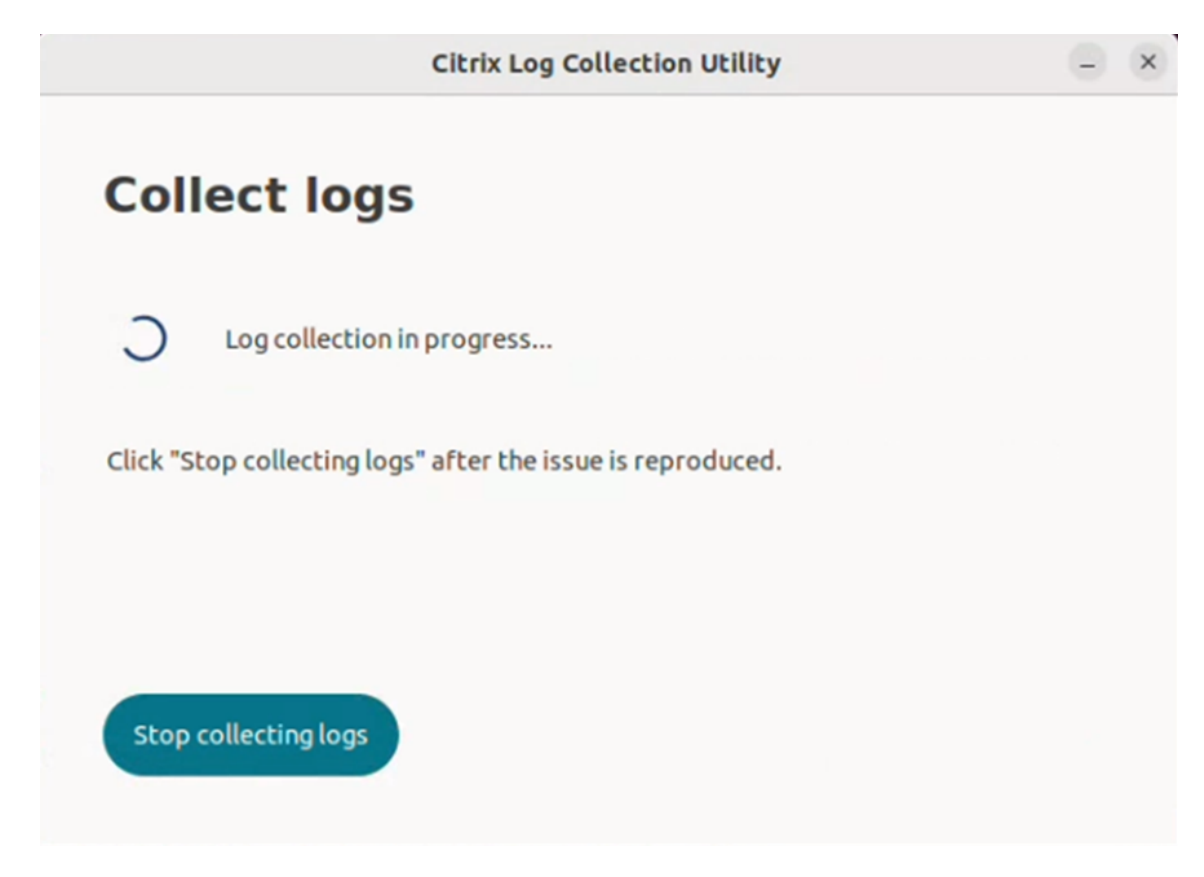

- 2. Reproduzieren Sie das Problem.
- 3. Klicken Sie auf **Protokollsammlung stoppen**, wenn Sie das Problem reproduziert haben. Der folgende Bildschirm wird angezeigt:

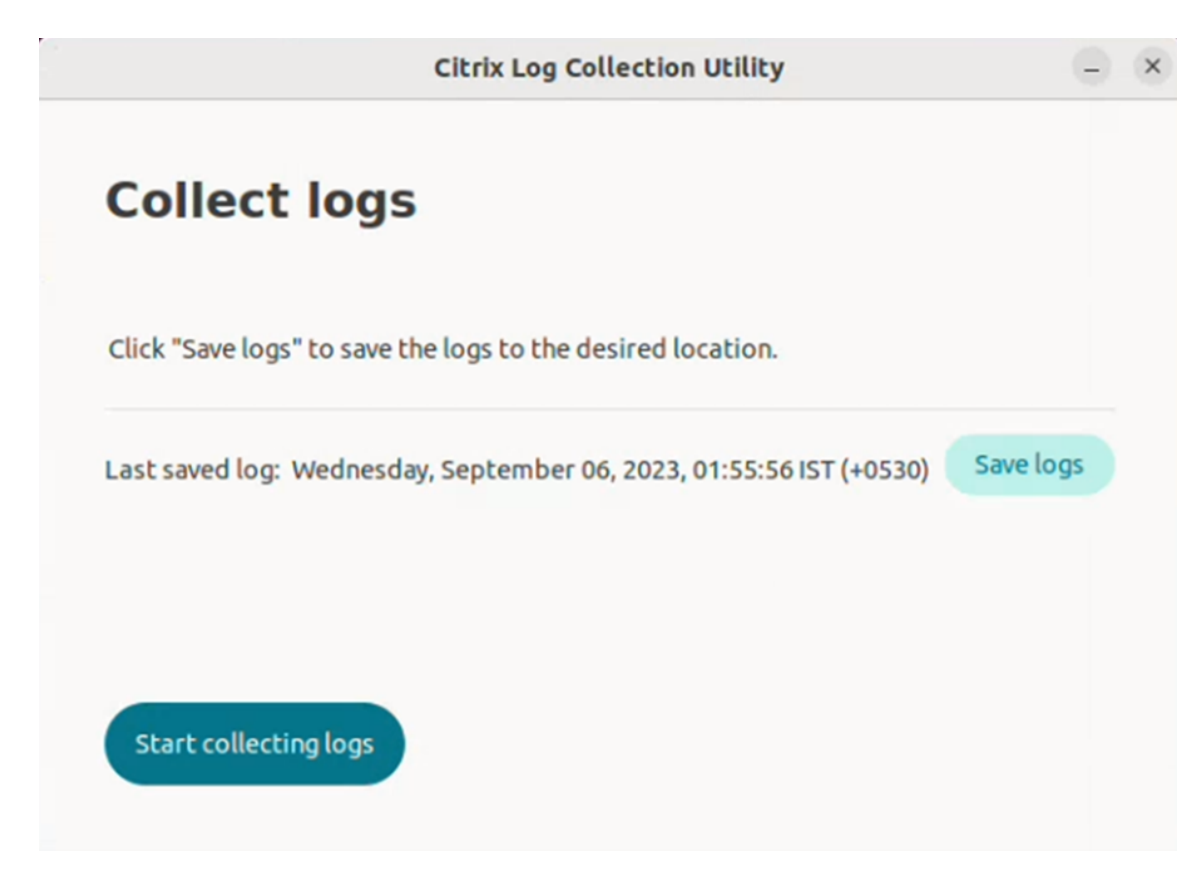

4. Klicken Sie auf **Protokolle speichern**, um die Protokolldatei zu speichern. Das Explorerfenster zum Speichern von Protokollen wird eingeblendet.

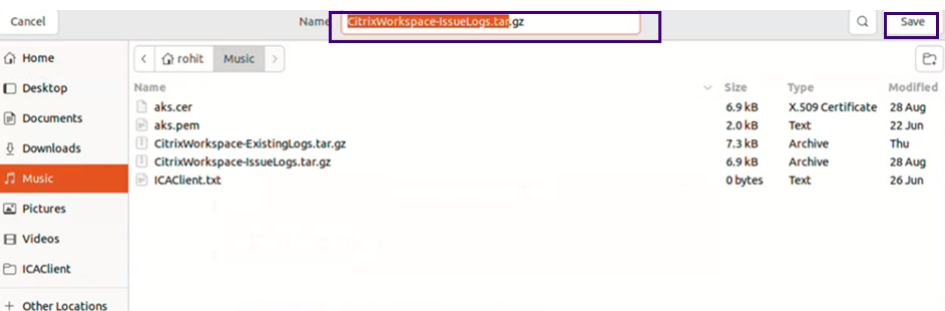

5. Klicken Sie auf **Speichern**. Die Protokolldatei wird gespeichert. Der folgende Bildschirm wird angezeigt:

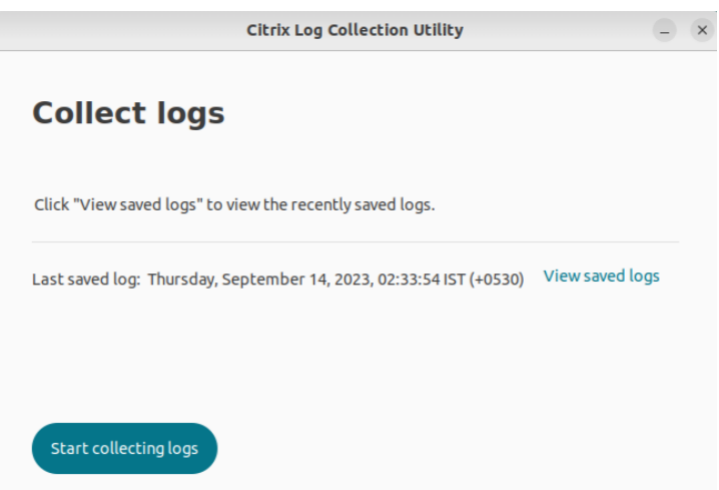

6. Klicken Sie auf **Gespeicherte Protokolle anzeigen**, um die gespeicherten Protokolle anzuzeigen. Die gespeicherten Protokolldateien werden im folgenden Bildschirm angezeigt:

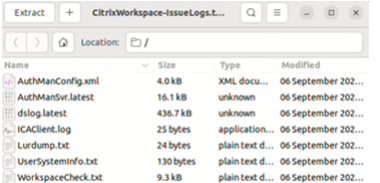

## **Hinweis:**

Wenn Sie ein zweites Mal auf **Protokollsammlung starten** klicken, erhalten Sie eine Warnmel‑ dung, dass vorhandene Protokolle überschrieben werden:

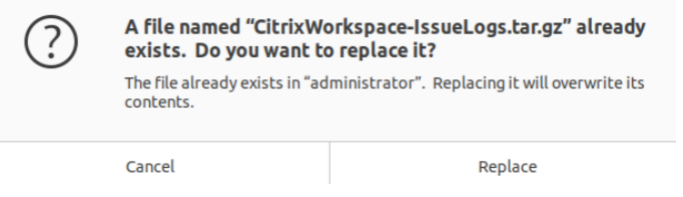

## **Vorhandene Protokolle sammeln**

1. Öffnen Sie das Citrix Hilfsprogramm zur Protokollerfassung.

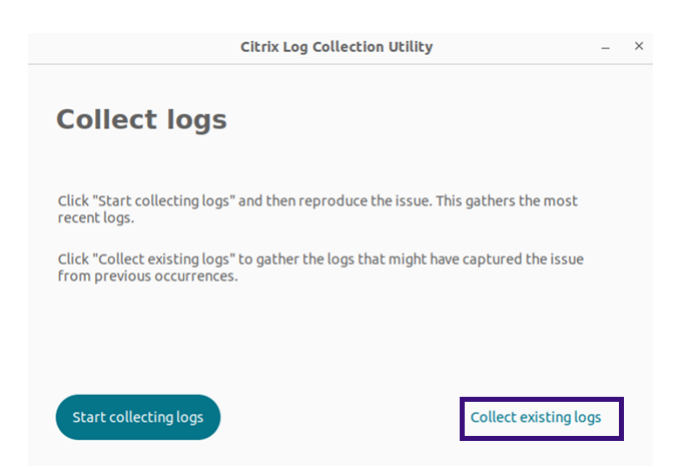

2. Klicken Sie auf **Vorhandene Protokolle sammeln**, um die Protokolle zu sammeln, in denen das Problem möglicherweise aus früheren Vorkommnissen erfasst wurde. Das Explorerfenster wird geöffnet, um die vorhandenen Protokolle zu speichern.

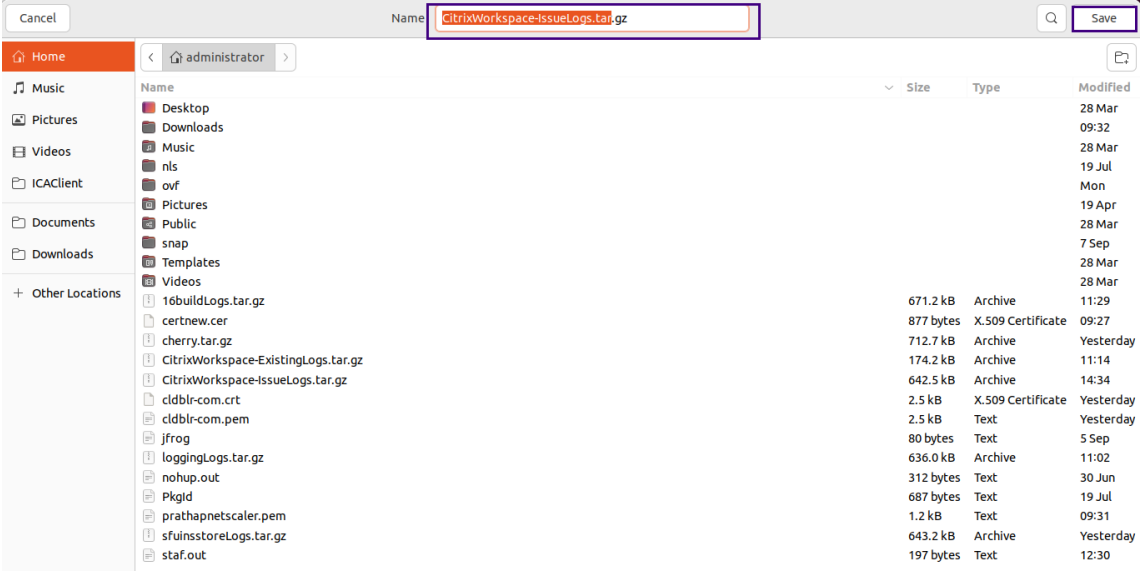

3. Klicken Sie auf **Speichern**, um die vorhandenen Protokolle in einem anderen Ordner zu speichern, wo Sie später darauf zugreifen können. Der folgende Bildschirm wird angezeigt:

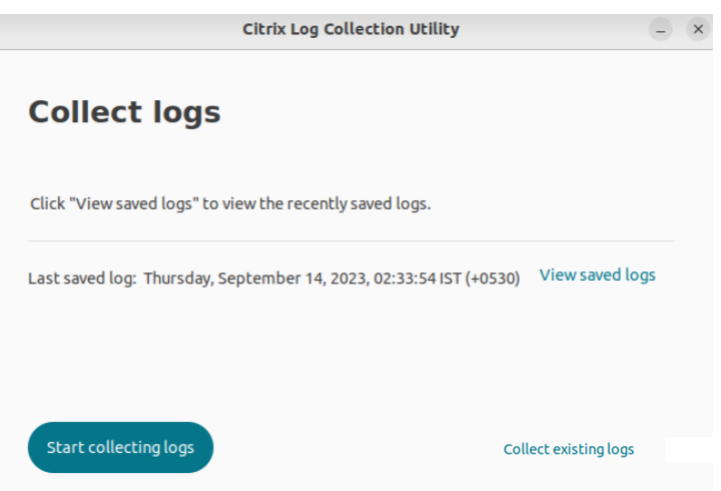

4. Klicken Sie auf **Gespeicherte Protokolle anzeigen**, um die Protokolle anzuzeigen.

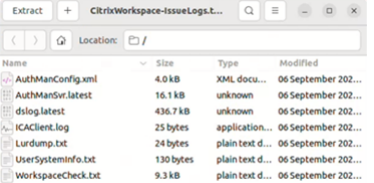

# **Apps aktualisieren**

#### September 20, 2023

Aktualisieren Sie Ihre Anwendungen, damit Sie die neuesten Anwendungen und Ressourcen haben, die von Ihrem Administrator freigegeben wurden.

Um die App zu aktualisieren, klicken Sie rechts oben auf das Kontosymbol und dann auf die Option **Aktualisieren**.

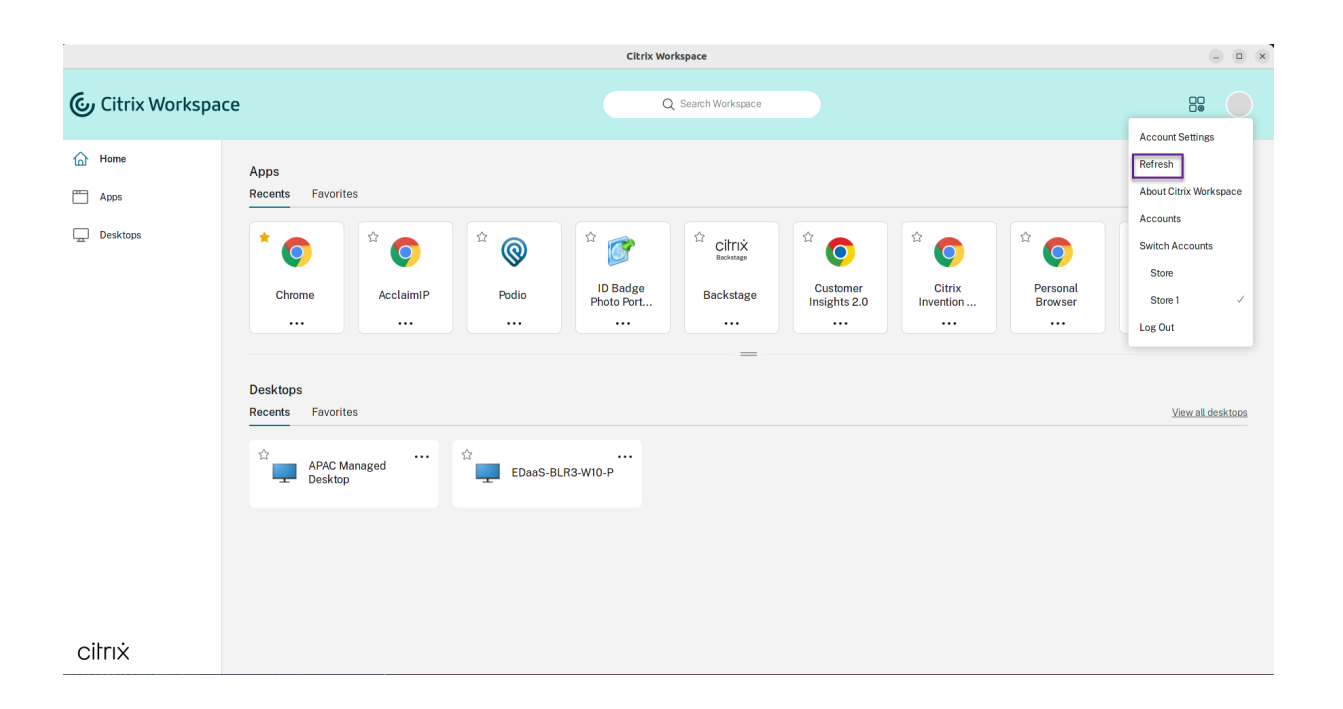

# **Anwendungen verwenden, wenn keine Verbindung zum Internet vorhanden ist**

# September 20, 2023

Sie müssen eine Verbindung zum Internet haben, um eine Anwendung zum ersten Mal zu öffnen. Die Citrix Workspace‑App für Linux installiert manche Anwendungen auf Ihrem Gerät, sodass sie auch ohne Verbindung zum Internet ausgeführt werden können. Diese Installation kann mehrere Minuten dauern.

**Hinweis:**

Offlinezugriff steht nicht für alle Benutzer oder Anwendungen zur Verfügung. Ihr Administrator legt fest, wie lange Sie eine Anwendung offline verwenden können, bevor Sie wieder eine Verbindung mit dem Internet herstellen müssen.

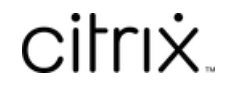

© 2024 Cloud Software Group, Inc. All rights reserved. Cloud Software Group, the Cloud Software Group logo, and other marks appearing herein are property of Cloud Software Group, Inc. and/or one or more of its subsidiaries, and may be registered with the U.S. Patent and Trademark Office and in other countries. All other marks are the property of their respective owner(s).

© 1999–2024 Cloud Software Group, Inc. All rights reserved. 40